# 通过 SIMATIC WinAC 实现基于 PC 的自 动化

SIMATIC IPC427C, WinAC RTX

应用技术文章 • 2011 年 6 月

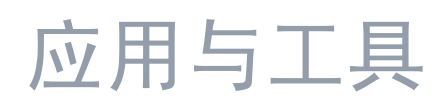

知其道,用其妙

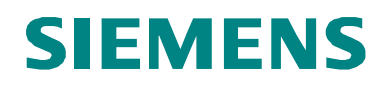

### 工业自动化与驱动技术集团服务及支持门户

本文摘自西门子有限公司工业自动化与驱动集团的服务门户网站。通过以下链接, 可直接访问本文档的下载页。

<http://support.automation.siemens.com/WW/view/en/23942303>

如果您对本文档存有疑问,请通过以下电子邮件地址与我们联系: [online-support.automation@siemens.com](mailto:online-support.automation@siemens.com)

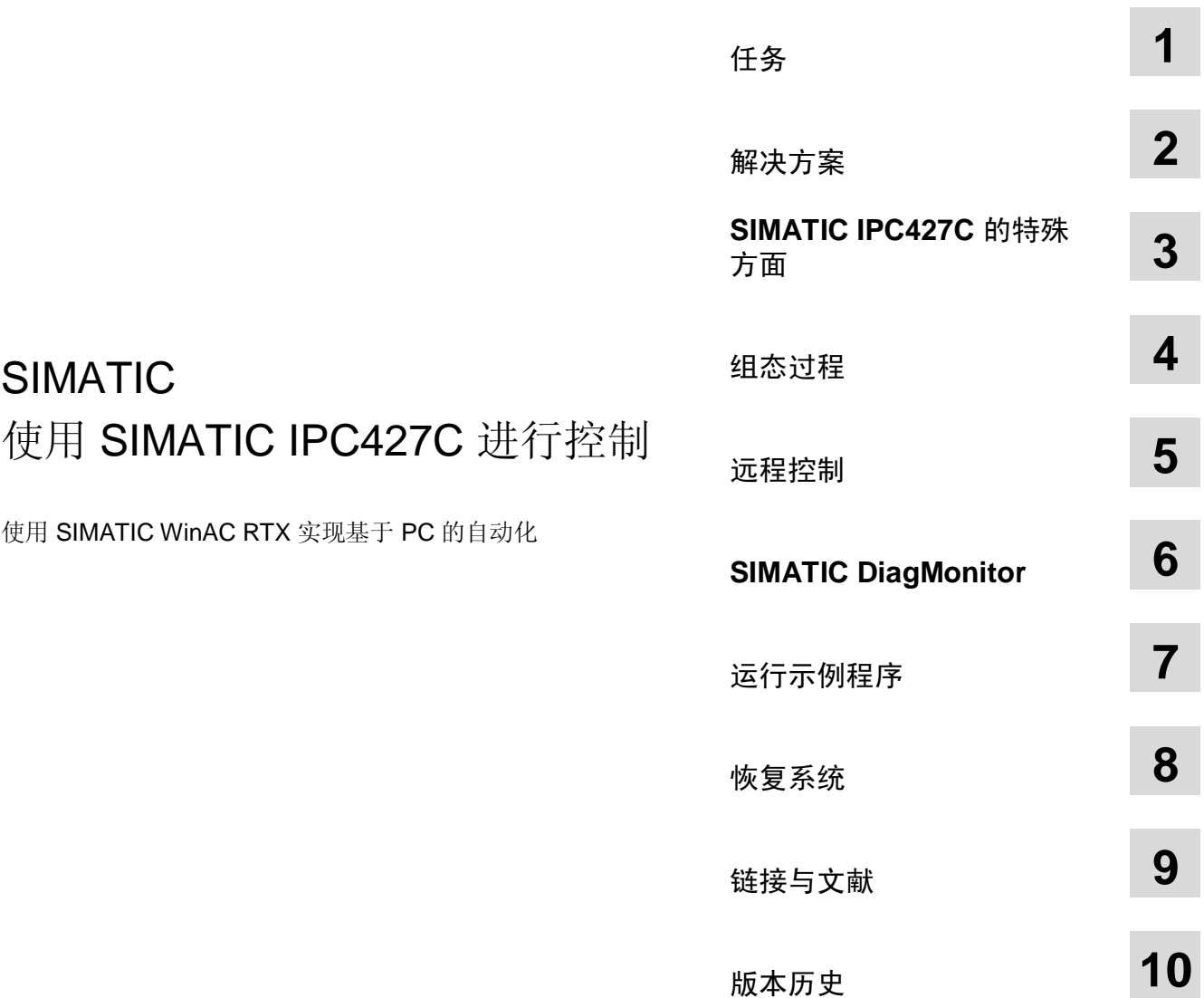

### <span id="page-3-0"></span>担保与责任

注意 应用示例并不完备,也不局限于所示的电路、设备以及任何突发事件。这些应用 示例并不代表特定于客户的解决方案。它们仅为典型的应用提供支持。您有责任 确保所述的产品得到正确的使用。这些应用示例并不会免除您安全而专业地使 用、安装、操作以及维修本设备的责任。当实施这些应用示例时,您应当意识 到, 西门子并不会对超出本责任条款的任何损害/索赔负责。我们保留了随时对本 应用示例作出更改而不作事先通知的权力。如果这些应用示例中所提供的建议与 其它西门子出版物 -- 比如产品目录 -- 出现偏差的话, 以其它文档中的内容为 准。

我们对本文档中所含的信息不承担任何责任。

任何由于使用本应用实例文章中所描述的示例、信息、程序、组态数据和性能数据 等所引起的任何损失或损坏,无论此等损失或损坏所引起的索赔有何种法律理由, 西门子不承担任何责任,除非责任是强制性的,例如,根据产品责任法规定,由于 以下原因导致的渎职、严重疏忽的情况: 人身或健康危害; 假定保证产品的状态特 性: 恶意隐瞒缺陷或违反基本的合同义务。但是, 如果由于违反基本合同义务所引 起的赔偿应限于合同所能预见的损害或损失,除非该损失由于重大过失造成,或该 损失基于人身或健康危害所应承担的法定责任。这不表示用户对其损害提出举证责 任的改变。

未得到西门子工业业务领域的明确授权,不得转让、复制或者摘录这些应用示例。

## <span id="page-4-0"></span>前言

### 应用目标

SIMATIC Windows Automation Center (WinAC) 是一个开放式、多功能的可靠平 台,可借助于 PC 来实现自动化解决方案。

它与 SIMATIC S7 全面兼容, 并带有与开放式 PC 环境的接口, 可将典型自动化任 务与 PC 环境中的各种方法相结合。SIMATIC IPC427C 提供了一个功能强大和极为 可靠的平台,可用于通过 WinAC RTX 来实现自动化解决方案。

到目前为止, 已开发出 10 个应用示例, 快速而方便地介绍了使用 SIMATIC WinAC RTX 实现的基于 PC 的自动化。这些应用示例包括示例代码和详细文档。在这些应 用示例中讨论的特定任务可帮助您熟悉相关主题。

### 本应用的主要内容

在本应用中,将讨论以下主要问题:

- 设置 SIMATIC IPC427C
- 使用 SIMATIC IPC427C 进行控制

#### 分类

本应用不包含对以下问题的说明:

- 在编程设备上安装软件
- 使用 STEP 7 进行编程

我们认为您已拥有这些主题的基本知识。

### 示例的安排

这些示例中介绍的自动化任务涉及自动化技术领域中的典型任务:

- 控制
- 通信
- 可视化
- $\bullet$  技术

### 各个示例

为了能够以最佳方式利用基于 PC 的自动化, 我们分别基于"传统"PLC 领域、 "开放式"PC 环境以及"嵌入式"环境, 针对四种典型自动化任务(控制、通信、 可视化、技术)中的每种任务各开发出一个示例。

下图说明了所有已实现和已计划的示例,以及它们到特定应用领域的分配情况。有 关"通过 SIMATIC Microbox 420-RTX 实现自动化"主题的示例用一个红色框突出 显示。

#### 示例简介

图 0-1

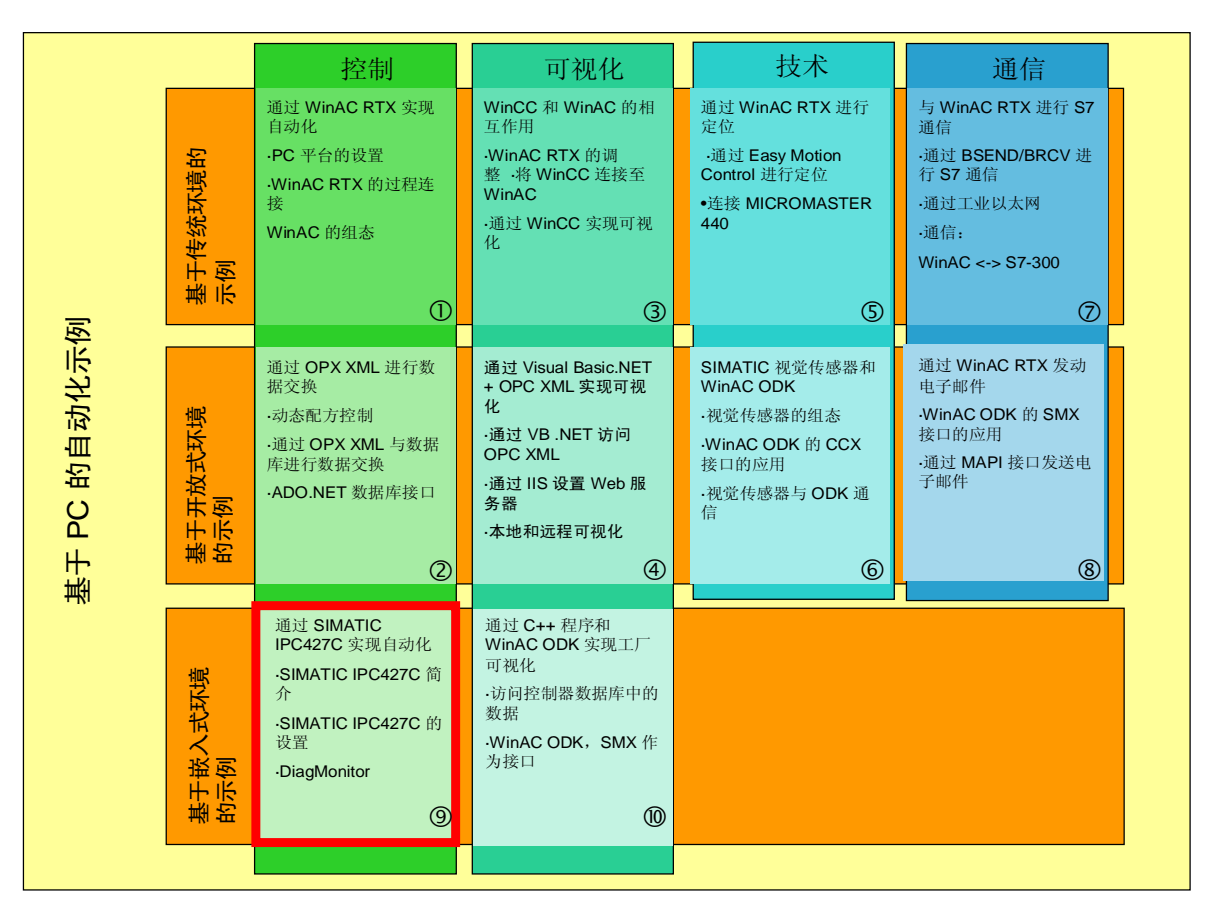

所有示例的共同基础是一个虚拟"混合过程"。在这一"混合过程"中,将使用基 于 PC 的自动化产品系列中的不同任务和组件。

工厂显示

下图显示了"混合过程"的系统图。红色框指示出本示例中介绍的组件。 图 0-2

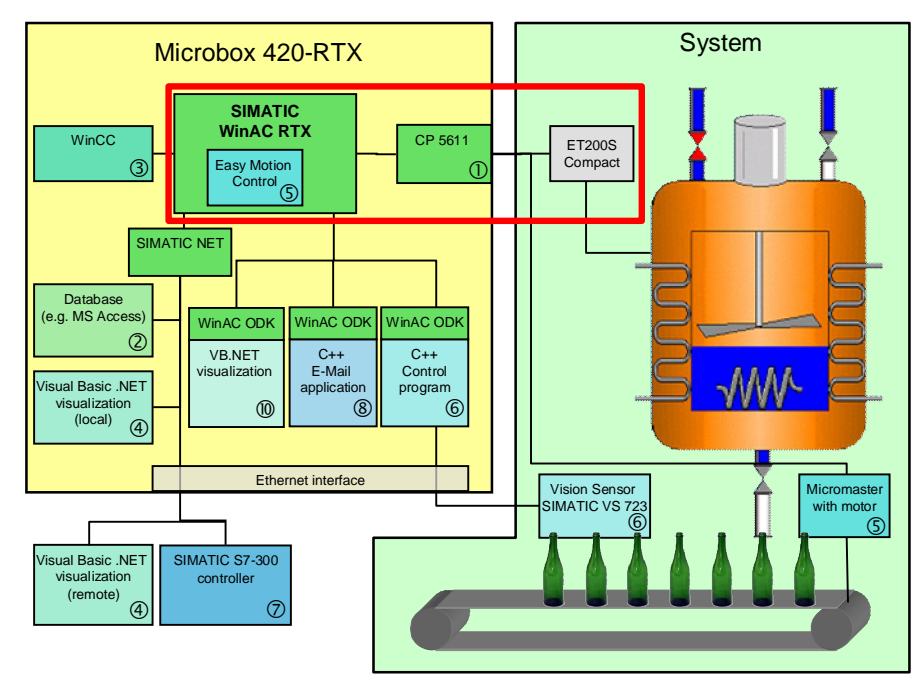

### 目录

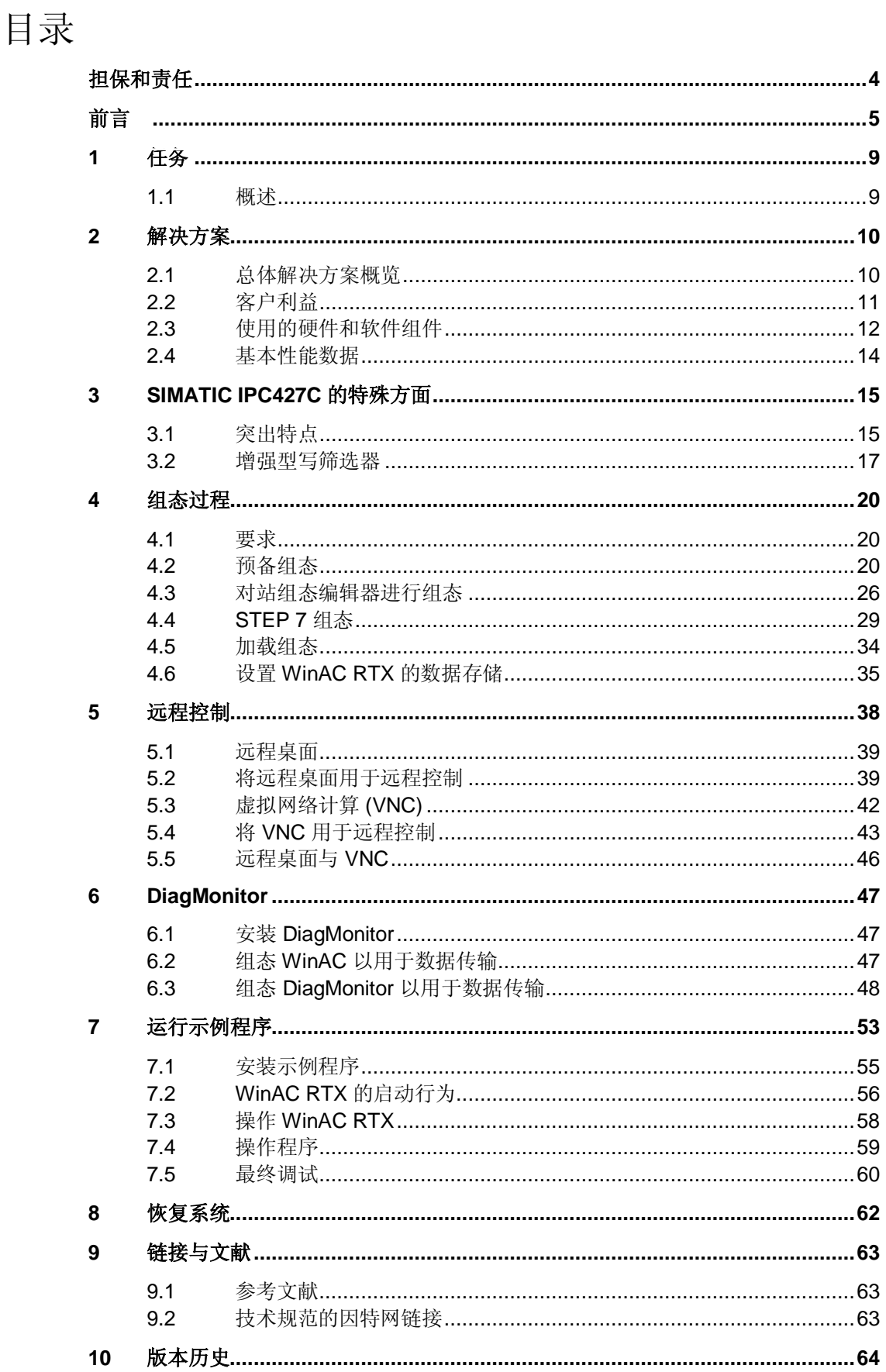

## <span id="page-8-0"></span>1 任务

### 1.1 概述

简介

本示例介绍 SIMATIC IPC427C, 下面简称为 IPC427C。通过一个例子, 对以下问 题进行了讨论:

- IPC427C 的基本数据说明
- 安装与调试方法
- IPC427C 的调试
- 硬件和软件的安装
- 针对非易失性数据对 WinAC RTX 进行组态
- 远程控制
	- 远程桌面
	- 虚拟网络计算 (VNC)
- DiagMonitor
	- 安装和组态
	- WinAC 中的数据传输
- 通过恢复光盘恢复系统

### 自动化解决方案的原理图

下图提供了自动化任务的概览。

图 1-1

WinAC 站 (SIMATIC IPC427C) **I/O** 设备

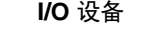

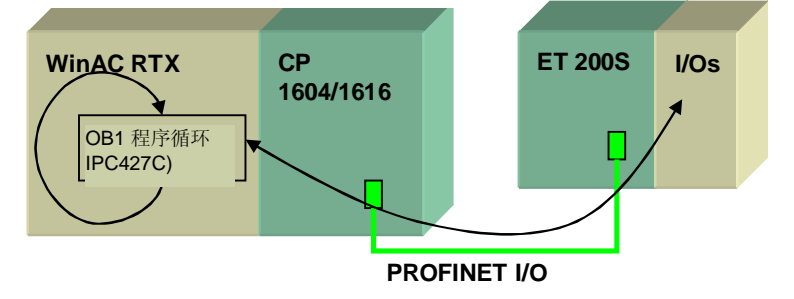

2.1 总体解决方案概览

## <span id="page-9-0"></span>2 解决方案

### 2.1 总体解决方案概览

布局示意图

下面的示意图显示了该解决方案的最重要组件: 图 2-1

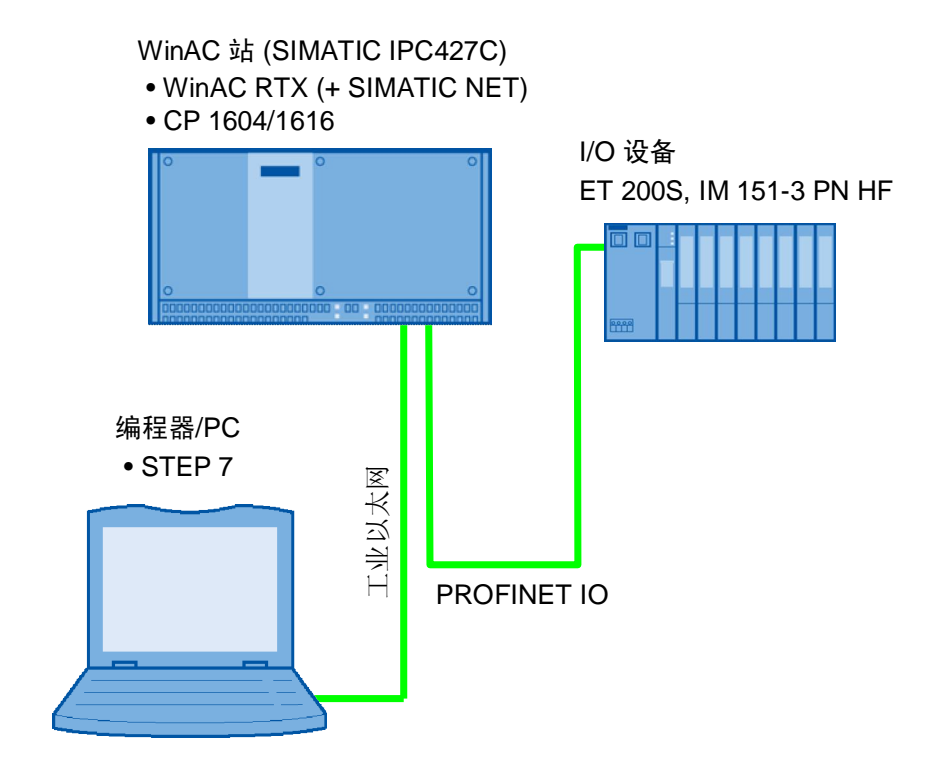

### $2.2$  客户利益

### 此应用的客户利益

- <span id="page-10-0"></span>● 快速熟悉有关使用 WinAC RTX 和 IPC427C 实现自动化的情况
- 通过示例来帮助进行硬件配置

### **SIMATIC IPC427C** 的客户利益

- 坚固可靠, 从而也适用于条件恶劣的工业环境
	- 电磁兼容性方面
	- 温度条件方面
	- 抗冲击与振动方面
- 嵌入式系统: 提供访问保护, 防止病毒或未授权的访问对系统进行改动
- 没有机械移动部件,免维护
- 安装方便(可安装到墙壁上或顶帽式导轨上)
- 可通过开放式接口(PROFIBUS、PC/104、USB、以太网、PROFINET)进行 扩展
- 在不连接 I/O 设备的情况下控制 IPC427C
- PROFIBUS/PROFINET 可在一起组态
- 通过子网限制向 S7 站路由
- 集成系统诊断功能
	- 编程错误
	- 存储器错误
	- 模块故障
	- 通道错误
- 通过 SIMATIC STEP 7 进行编程与组态
- 可利用现有知识以及所有 S7 编程语言

2.3 使用的硬件和软件组件

### 2.3 使用的硬件和软件组件

<span id="page-11-0"></span>本应用是使用以下组件创建的:

### 硬件组件

㸼 1-1

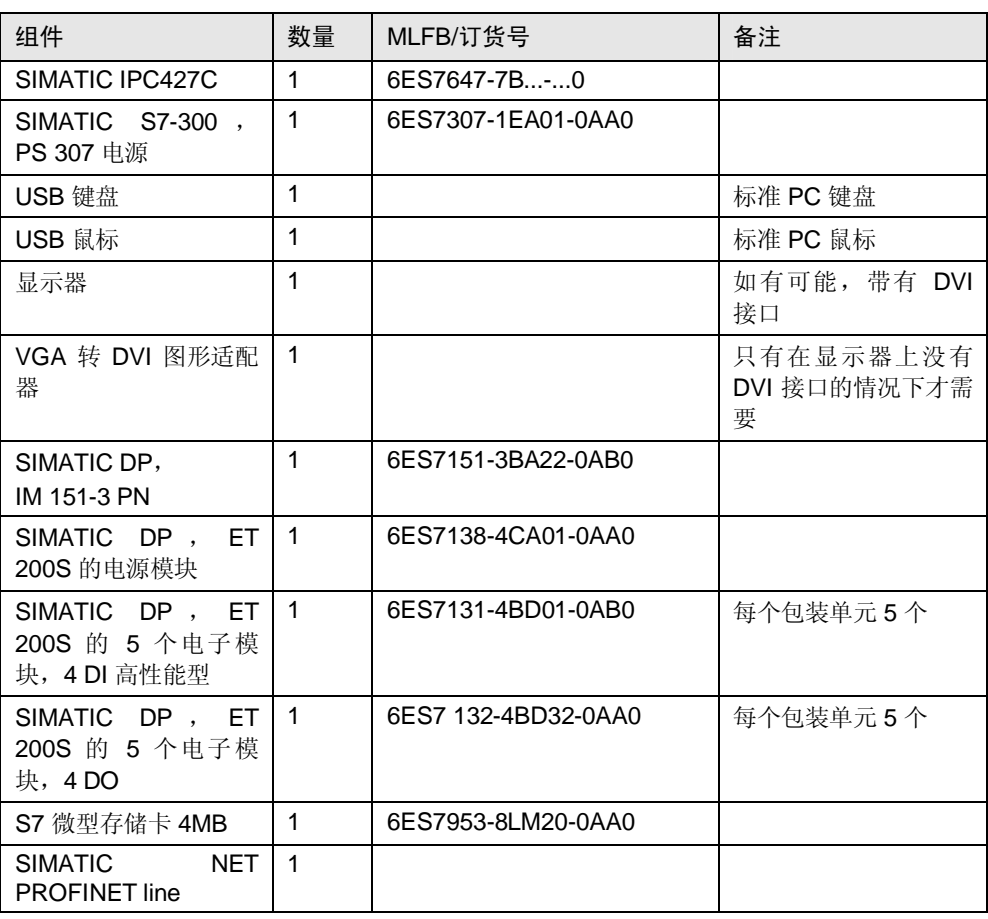

### 编程器/PC 的硬件组件

表 2-2

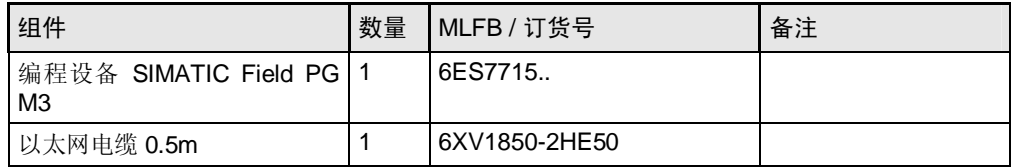

### 2.3 使用的硬件和软件组件

### **SIMATIC IPC427C** 的软件组件

### 表 2-3

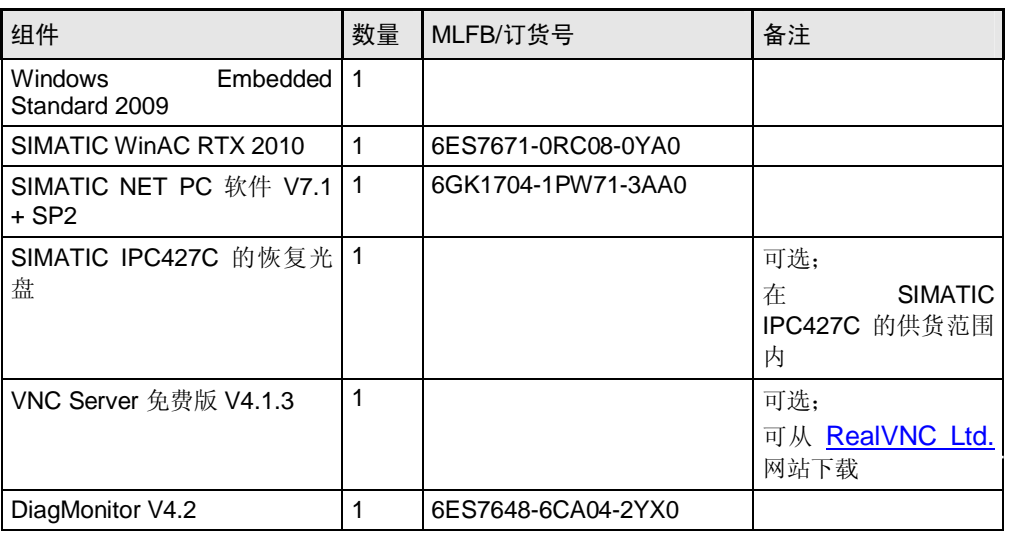

### 编程器/PC 的软件组件

㸼 2-4

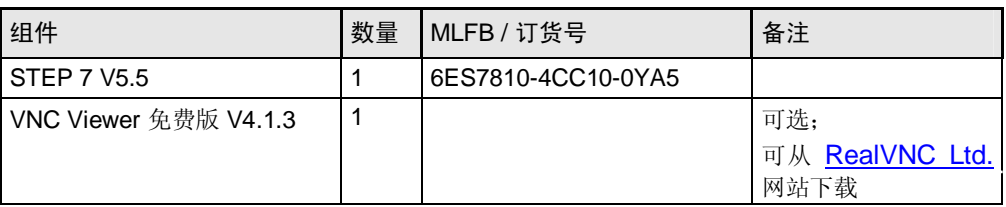

### 示例文件和项目

下表包含此示例中使用的所有文件和项目。

### 㸼 **Error! Style not defined.**-5

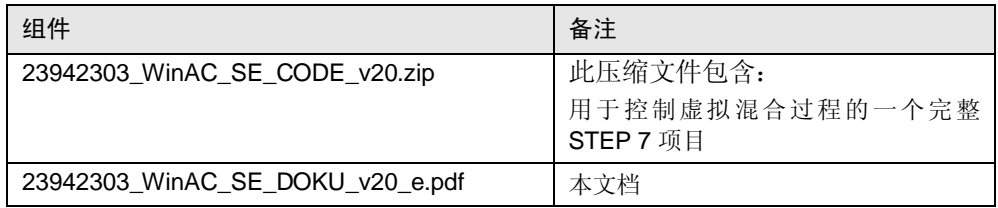

2.4 基本性能数据

### 2.4 基本性能数据

### **WinAC RTX** 的性能数据

<span id="page-13-0"></span>可在手册中找到 WinAC RTX 的性能数据。该手册可从网上的服务与支持门户网站 下载。

### **SIMATIC IPC427C** 的基本功能数据

下表显示了 IPC427C 的一些基本数据(从 2010 年 9 月起)。关于最新的基本数 据, 请在 IPC427C 的组态编辑器中参见西门子工业产品网上商城 (Industry Mall)。 表 2-6

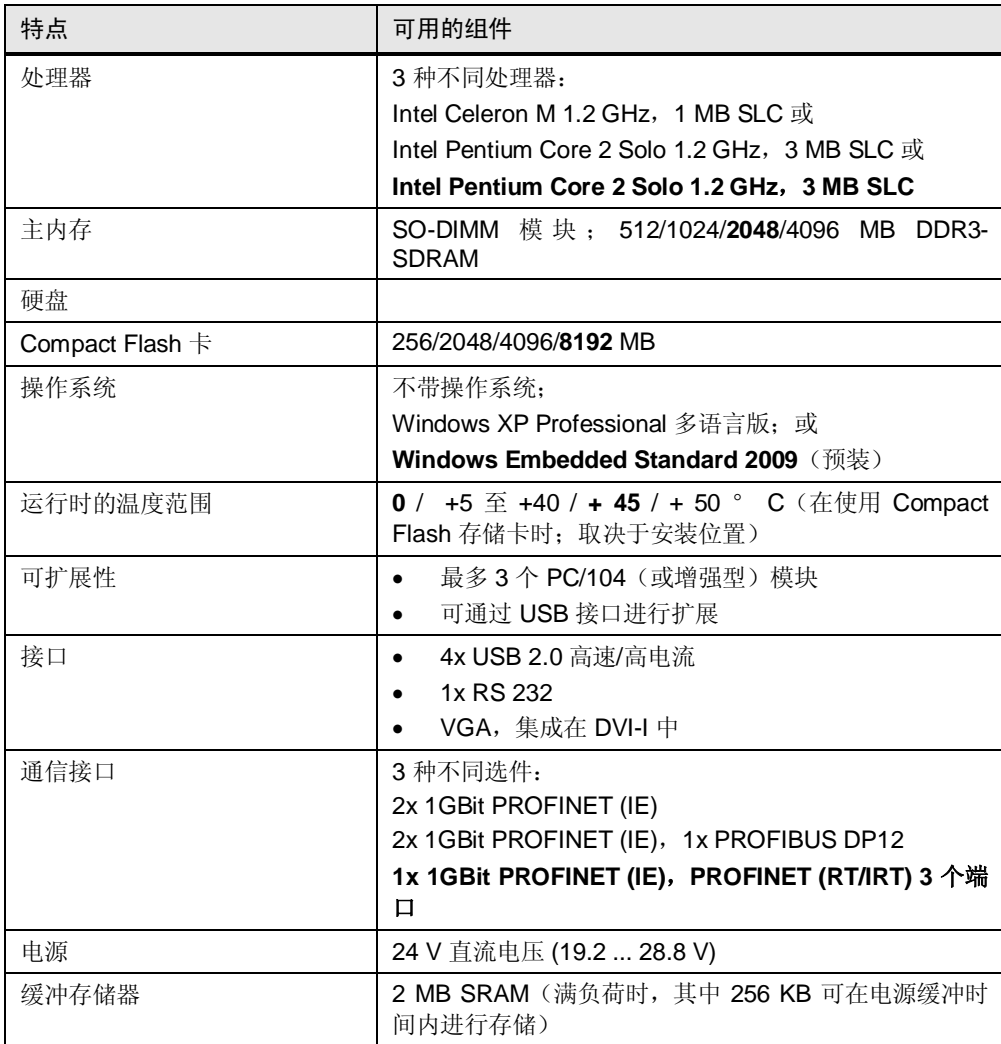

注意 此应用 (SIMATIC IPC427C - 6ES7647-7BL30-0QA0) 中所使用的配置用粗体字 显示。

3.1 突出特点

## <span id="page-14-0"></span>3 SIMATIC IPC427C 的特殊方面

### 3.1 突出特点

SIMATIC IPC427C 具有以下突出特点:

- 通过实时扩展 (RTX) 而具有实时功能
- RT (实时) 和 IRT (同步实时) 功能
- 通过 PROFINET 和 TCP/UDP 协议进行开放式用户通信
- 极为坚固可靠
- 数据可以保留
- 设计紧凑
- 免维护
- 具有 Compact Flash 存储卡保护机制
- 易于针对采用 WinAC RTX 的控制任务进行预安装

### 实时功能: 定义

实时功能就是系统总是随时可以处理所产生数据的能力。处理必须在定义的时间范 围内执行。

实时系统包含数据和事件,可对数据和事件进行处理,并及时执行操作。实时系统 可执行与外部系统相互作用的程序。若没有开启时间条件,就会发生错误。将把这 种错误作为逻辑错误处理。

您可以指定控制程序相对于并行运行的 Windows 应用程序的优先级。

#### **RT 和 IRT 通信**

实时 (RT) 通信是在 PROFINET IO 的分布式 I/O 设备区域中进行数据交换的基础。 对时间要求严格的数据的传输是在保证时间间隔内进行的。可以精确确定传输的时 间。这样就确保了在相同网络中通过其它标准协议顺利通信。

同步实时(IRT) 是一种传输模式, 在这种模式中, 部分传输时间被保留用于循环数据 传输。通信周期被划分为一个确定性部分和一个开放部分。循环 IRT 消息在确定性 通道中发送, 而 TCP/IP 和 RT 消息在开放通道中发送。这样, 两种数据传输并行存 在,不会相互干扰。

同步实时通信的差别是确定性,以便以极高的精度来观测总线周期的开 始。总线周期的开始可能最多有1 µs 的变化(抖动)。

### 开放式用户诵信

开放式用户通信允许通过 TCP、UDP 和 ISOonTCP 协议来执行 WinAC RTX 2010 的开放式通信。这样就可以通过 PROFINET 接口与任何通信伙伴进行开放式数据交 换。

### 3.1 突出特点

#### 坚固性

该设备采用全金属外壳和一个隔离电源, 具有较高的电磁兼容性。

并且, 通过对半导体元件使用较大散热器和较低供电电压, 可降低 SIMATIC IPC427C 的热负荷。

SIMATIC IPC427C 机械结构稳定, 没有移动的机械部件(使用 Compact Flash 存 储卡时), 具有较高的抗冲击性和抗振性。

### 数据保持: 简介

所谓"数据保持", 就是即使在暖启动过程中电压下降之后, 控制器中各个变量的 当前值(如过程值)也会保留。记忆性变量的例子:

- $\bullet$  标志
- 计数器
- $\bullet$  时间
- 数据块

在冷启动过程中, 所有变量都将被删除。

可在 STEP 7 中来组态哪些变量具有记忆性。有关详细说明, 请参见 WinAC RTX 的手册。

### **SIMATIC IPC427C** 的数据保持类型

SIMATIC IPC427C 提供了两种保持性数据备份。

可以将数据存储在文件系统中(即存储在硬盘上或 Compact Flash 存储卡上),或 将数据存储在非易失性存储器区域。对于 IPC427C, 这一存储区域就是用电池缓冲 的静态 RAM (SRAM)。如何确定存储类型将在后面一章进行说明。

### 通过文件系统提供数据保持

如果您决定将数据存储在文件系统中, 则记忆性数据将在 RUN - STOP 转换时存 储在一个文件中。在通过暖启动执行 STOP - RUN 转换时, 将从此文件恢复记忆 性数据。

在发生电源故障时, 将不会存储数据。然后, 如果需要数据保持, 则必须连接一个 不间断电源 (UPS)。

优点:

- 无需使用缓冲电池
- 记忆性数据的数量大小仅受硬盘或 Compact Flash 存储卡容量的限制

缺点:

- 发送电源故障时不会保留数据(或需要使用 UPS)
- 发生蓝屏(Windows 系统故障)时不会保留数据

3.2 增强型写筛选器

#### 通过 SRAM 提供数据保持

如果您决定将数据存储在 SRAM 中, 则记忆性数据将在 RUN - STOP 转换时存储 在一个专门提供的存储器区域中。在通过暖启动执行 STOP - RUN 转换时,将从 此区域恢复记忆性数据。这在发生电源故障时同样有效。

优点:

- 即使发生电源故障, 也能保留数据
- ᮴䳔 UPS
- 发生蓝屏 (Windows 系统故障) 时可保留数据

缺点:

- 需要缓冲电池

#### 免维护

若可以取消硬盘, 则 IPC427C 中就不存在需要维护的可移动部件。只有电池可以更 换。

#### **Compact Flash** 存储卡保护机制

为防止未经允许而对系统进行改动, Microbox 420-RTX 为磁盘提供了写保护。这种 写保护可通过在下一章中详细介绍的所谓"增强型写筛选器"来实现。

#### 易于针对采用 WinAC RTX 的控制任务进行预安装

<span id="page-16-0"></span>SIMATIC IPC427C-RTX (套件型号) 交付后可随时接通使用。操作系统 Windows Embedded Standard 2009 和 WinAC RTX 均已安装和预组态。IPC427C 可非常迅 速地投入运行。

### 3.2 增强型写筛选器

增强型写筛选器 (EWF) 是一种可将写入过程重定向至特定数据区域中(覆盖) 数据 载体的方法。该数据载体具有写访问保护。EWF 是 Microsoft Windows XP Embedded 的一个组件。

### EWF 激活后的特点

- 数据载体具有写访问保护。
- 写入过程被重定向至特定区域(覆盖)。
- 可明确地永久性存储写入过程。
- 可通过关闭 IPC427C 电源来取消修改。
- 不会发生不需要的系统数据或应用程序修改。
- 防护未知的计算机病毒。

注意 在该应用示例中, 仅在 RAM (Reg) 模式下来描述 EWF。有关 EWF 的更多详细信 息, 请参见条目号 [20012701](http://support.automation.siemens.com/WW/llisapi.dll?query=20012701&func=cslib.cssearch&content=skm%2Fmain.asp&lang=en&siteid=csius&objaction=cssearch&searchinprim=&nodeid99=) 和 [Microsoft](http://msdn.microsoft.com/library/default.asp?url=/library/en-us/xpehelp/html/xeconEnhancedWriteFilter.asp) 支持。

3.2 增强型写筛选器

#### RAM (Reg) 模式下的 EWF

- EWF 设置存储在注册表中。
- 覆盖将在 RAM 中建立, 并在重新启动之后丢失。
- 将存储介质划分为多个分区与 EWF 无关。
- 将适用已装载操作系统的 EWF 设置。

#### Compact Flash 存储卡保护机制

对于 Compact Flash 存储卡, 厂商将保证有限的写入和删除次数。如果超出这个次 数限制, 则不保证存储器正常工作。因此, 建议将对存储卡的写入和删除次数降到 最低程度。

注意 默认情况下, EWF 在 Windows Embedded Standard 2009 已被禁用。 在设置 Microbox 420-RTX 之后, 请将 EWF 激活。

> 若激活了 EWF, 则该站在站组态编辑器中被锁定。若要取消该站的锁定, 请禁用 EWF, 然后在站组态编辑器中手动将该站解锁。

#### 增强型写筛选器的推荐设置

交付状态下, SIMATIC IPC427C 的 Compact Flash 存储卡已划分为两个分区: 系 统分区"C:\"和扩展分区"D:\"。为"C:\"分区激活 EWF, 同时将"D:\"分区用 于永久性存储数据。

在本文档中, 假定已进行 EWF 的推荐设置。

注意 若也要为分区" D:\"激活 EWF, 则请遵守激活顺序。首先为分区" D:\"激活 EWF, 然后为分区"C:\"激活 EWF。禁用 EWF 时, 请按相反顺序进行。

> 这样做的原因是, EWF 设置是存储在注册表中的。若注册表位于分区"C:\"中, 则必须先为分区"C:\"禁用 EWF。

#### EWF 的命令

可通过命令提示符来输入 EWF 的命令。EWF 的命令语法为" ewfmgr [<盘符> ] [选 项]",例如,"ewfmgr c: -enable"。下面在一个表中描述了某些命令。

㸼 3-1

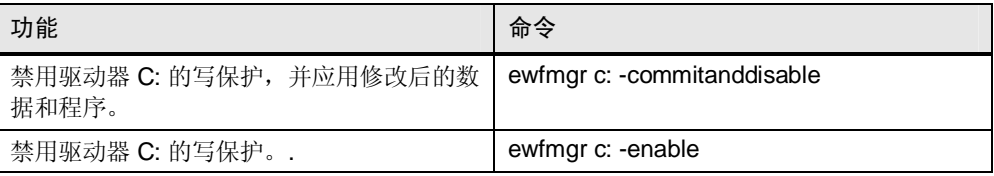

3.2 增强型写筛选器

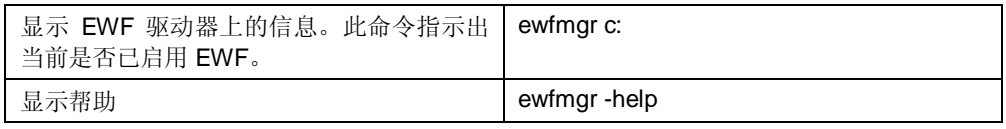

注意 命令" ewfmgr c: -disable"对 RAM (Reg) 模式下的 EWF 不起作用。请使用 " ewfmgr c: -commitanddisable" 命令来禁用 EWF.

### 将数据和程序写入存储卡

请按以下步骤操作将文件或程序永久存储在 Compact Flash 存储卡的驱动器 C: 上。 表 3-2

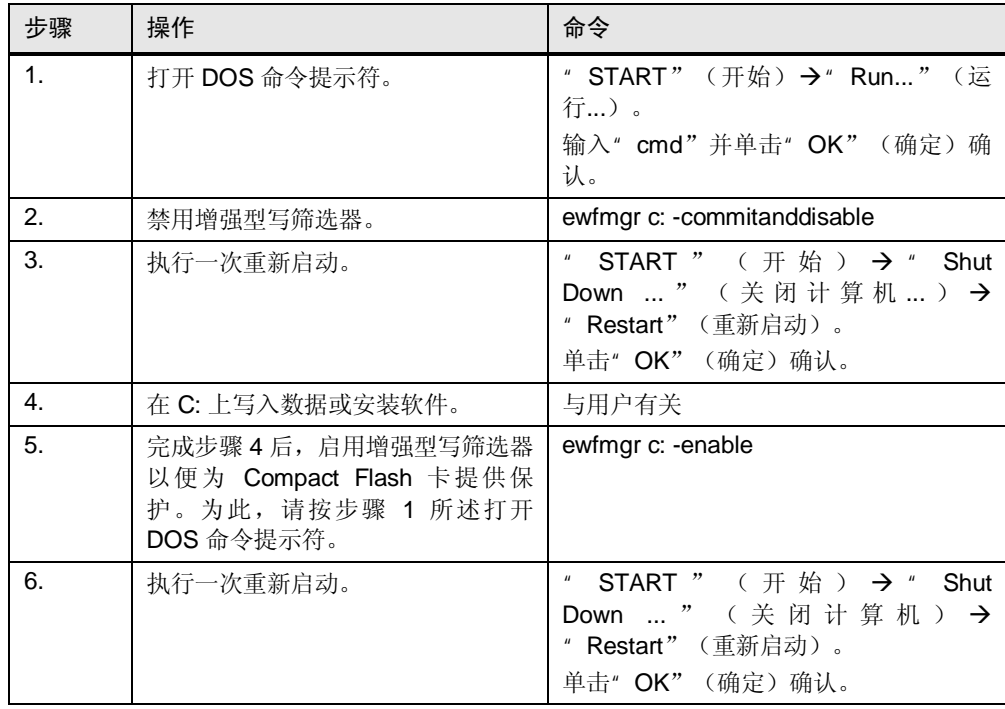

现在, 安装的软件或文件已永久存储在驱动器 C: 上。

### 有关 EWF 的其它信息

有关其它信息,请参见手册的 9.2 节。

- 链接: <http://support.automation.siemens.com/WW/view/en/37028954>
- 关于 EWF, 有一个编号为 20012701 的常见问题解答 (FAQ)。
- 链接: http://support.automation.siemens.com/WW/view/en/20012701

4.1 要求

### 4 组杰讨程

### 4.1 要求

对于本章中的所有描述, 必须满足以下要求:

- 根据手册中的说明, 将 SIMATIC IPC427C 连接至电源。
- 通过一条交叉以太网电缆, 将 SIMATIC IPC427C 的以太网接口 2 连接至编程器 的以太网接口。
- 尚未修改 SIMATIC IPC427C。
- <span id="page-19-1"></span>已拥有所需软件, 包括所有授权。

### 4.2 预备组态

#### 一般信息

为了能使用此应用, 必须在 SIMATIC IPC427C 上安装以下软件。在 SIMATIC IPC427C BUNDLE (版本 RTX) 上, 所有软件都已安装:

- 操作系统 Windows Embedded Standard 2009
- WinAC RTX 2010
- SIMATIC NET PC 软件

#### 软件安装

用户应安装所需软件。有以下安装方法:

- 通过 USB 接口连接一个 USB 大容量存储设备(CD/DVD 驱动器、USB 硬盘、 USB 记忆棒)
- 通过 TCP/IP 连接进行数据传输(网络中的共享资源, 如驱动器、目录等)
- 第一种方法需要附加硬件,因此,本文中介绍第二种方法。

#### 关闭 EWF

在本章中, 将在 Microbox 420-RTX 中执行多种组态。为确保这些组态即使在重新 启动之后也有效, 必须将 EWF 禁用。可通过在 DOS 命令提示符下执行命令 " ewfmgr c: -commitanddisable" 来禁用 EWF.

### 调整 IP 地址

使用网络中的共享资源来传输数据和/或安装程序。为此, Microbox 420-RTX 必须 能够访问网络。

下面将介绍如何通过以太网电缆将 SIMATIC IPC427C 连接到另一台 PC, 以及如何 使用两台 PC 的共享资源。针对此连接调整两台 PC 的 IP 地址。

在交付状态下, 以太网接口已进行如下组态:

- <span id="page-19-0"></span> $\bullet$  以太网 1
	- IP 地址: 192.168.1.1
	- ᄤ㔥ⷕ˖255.255.255.0
- 以太网 2
	- IP 地址: 192.168.1.2

- 子网掩码: 255.255.255.0

根据该组态来调整编程器上相应以太网接口的 IP 地址。为此,请按以下步骤操作: 表 4-1

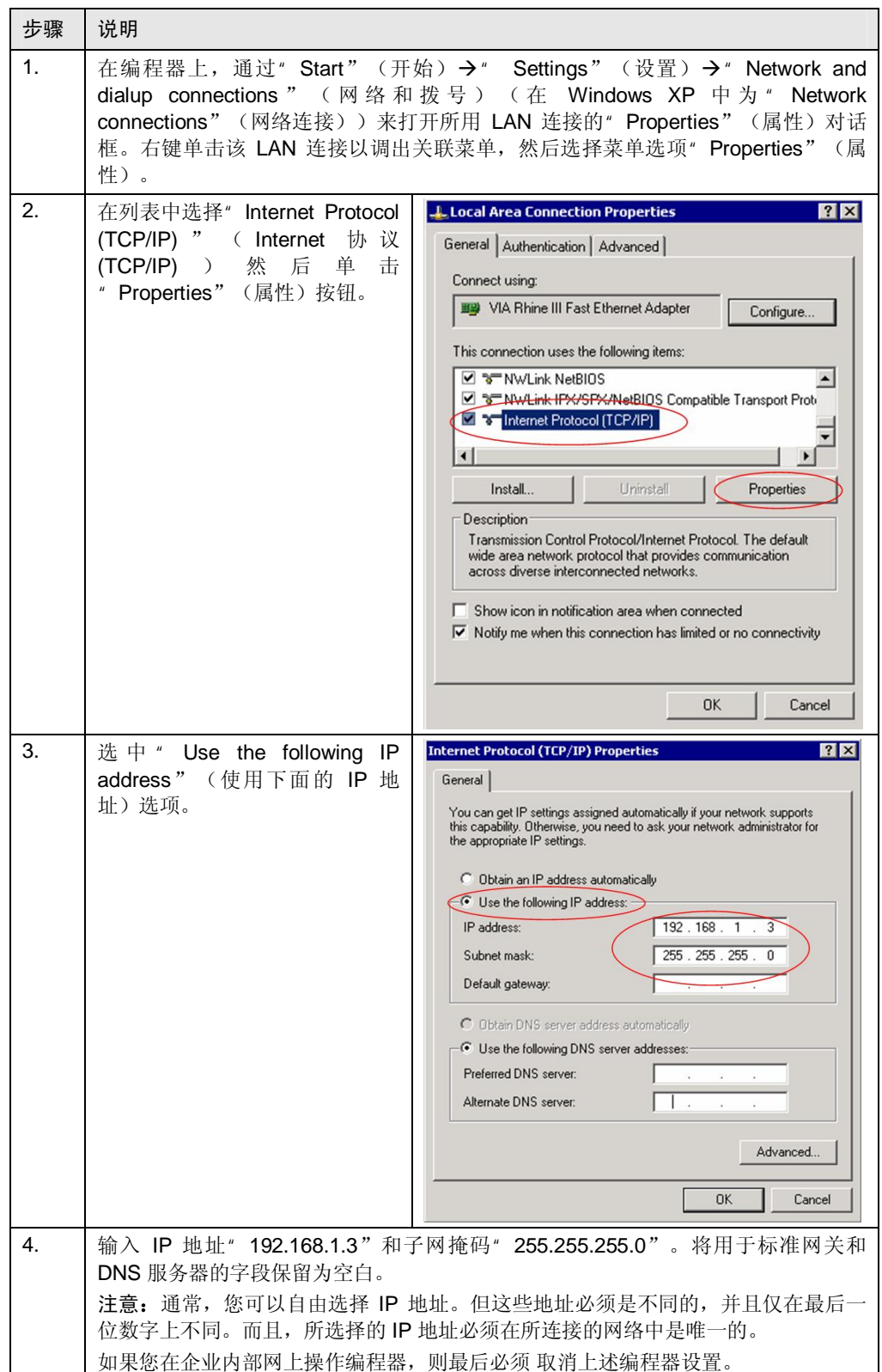

### 4.2 预备组态

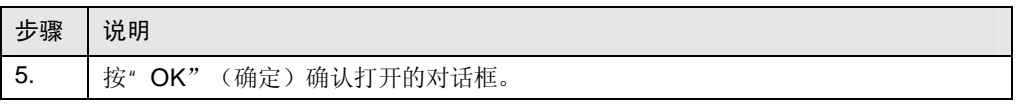

### 启用编程器上的 CD-ROM 驱动器

安装时, 请将光盘插入编程器的 CD-ROM 驱动器中。为了能从 SIMATIC IPC427C 访问该驱动器, 必须将其启用。为此, 请按以下步骤操作:

表 4-2

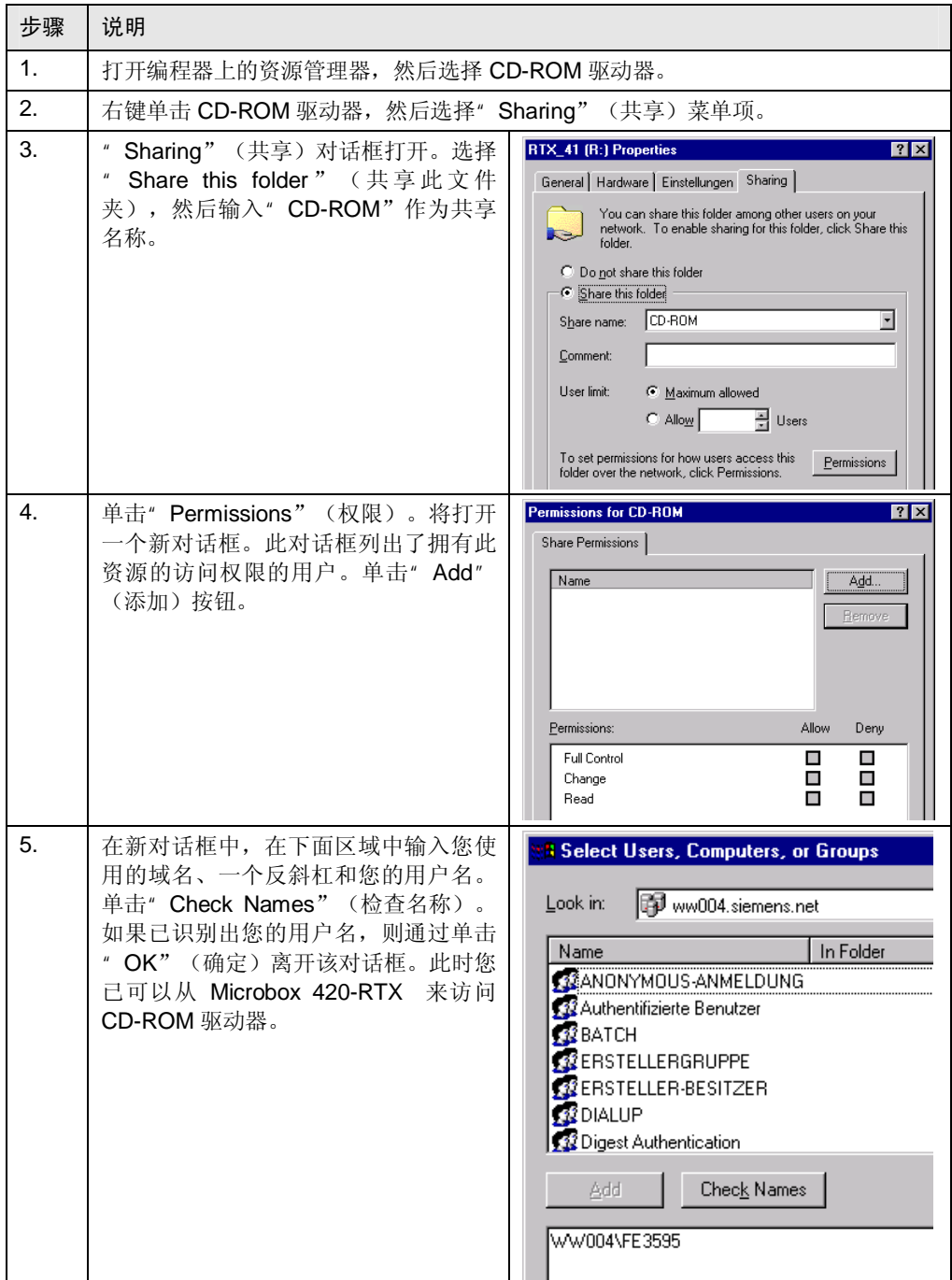

### 启用编程器上的目录

为了在 SIMATIC IPC427C 与编程器之间交换文件, 可启用编程器上的某个目录。 为此, 请按以下步骤操作:

表 4-3

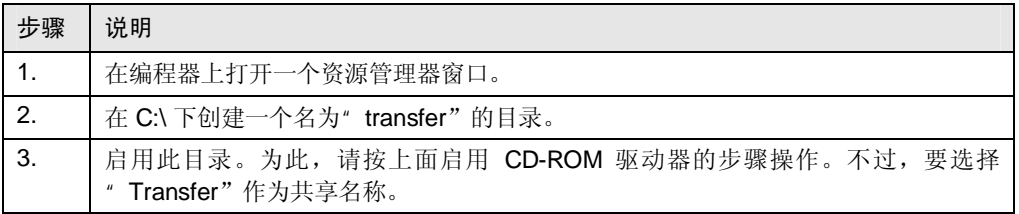

### 使用共享资源

有几种用于查找和使用网络中共享资源的方法。下面详细介绍其中一种方法。

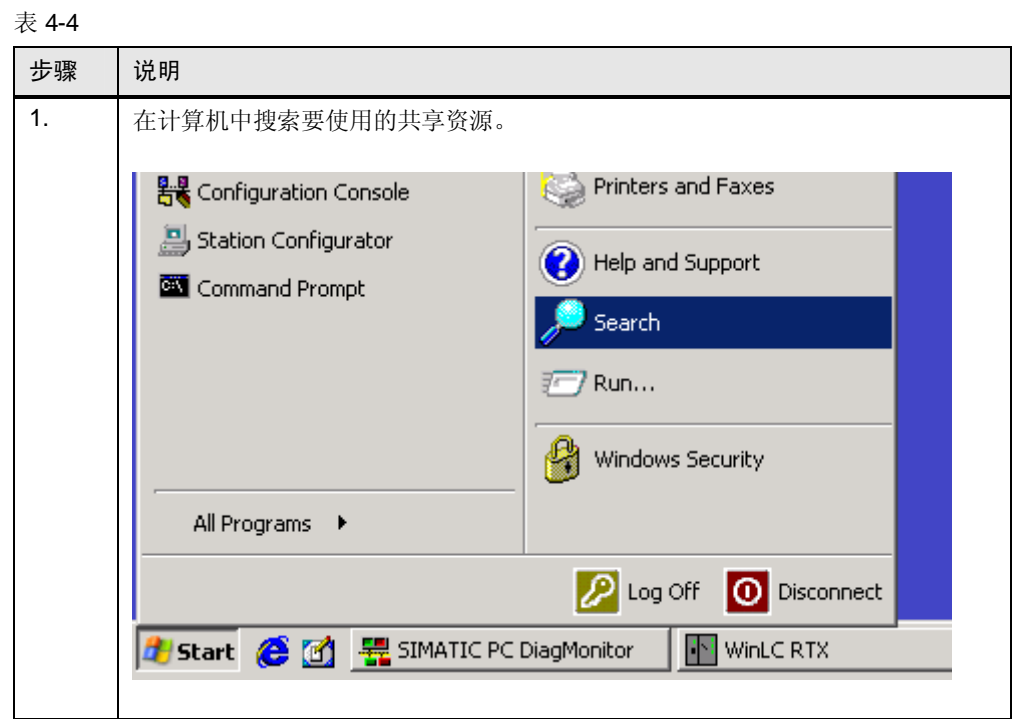

### 4 组态过程

4.2 预备组态

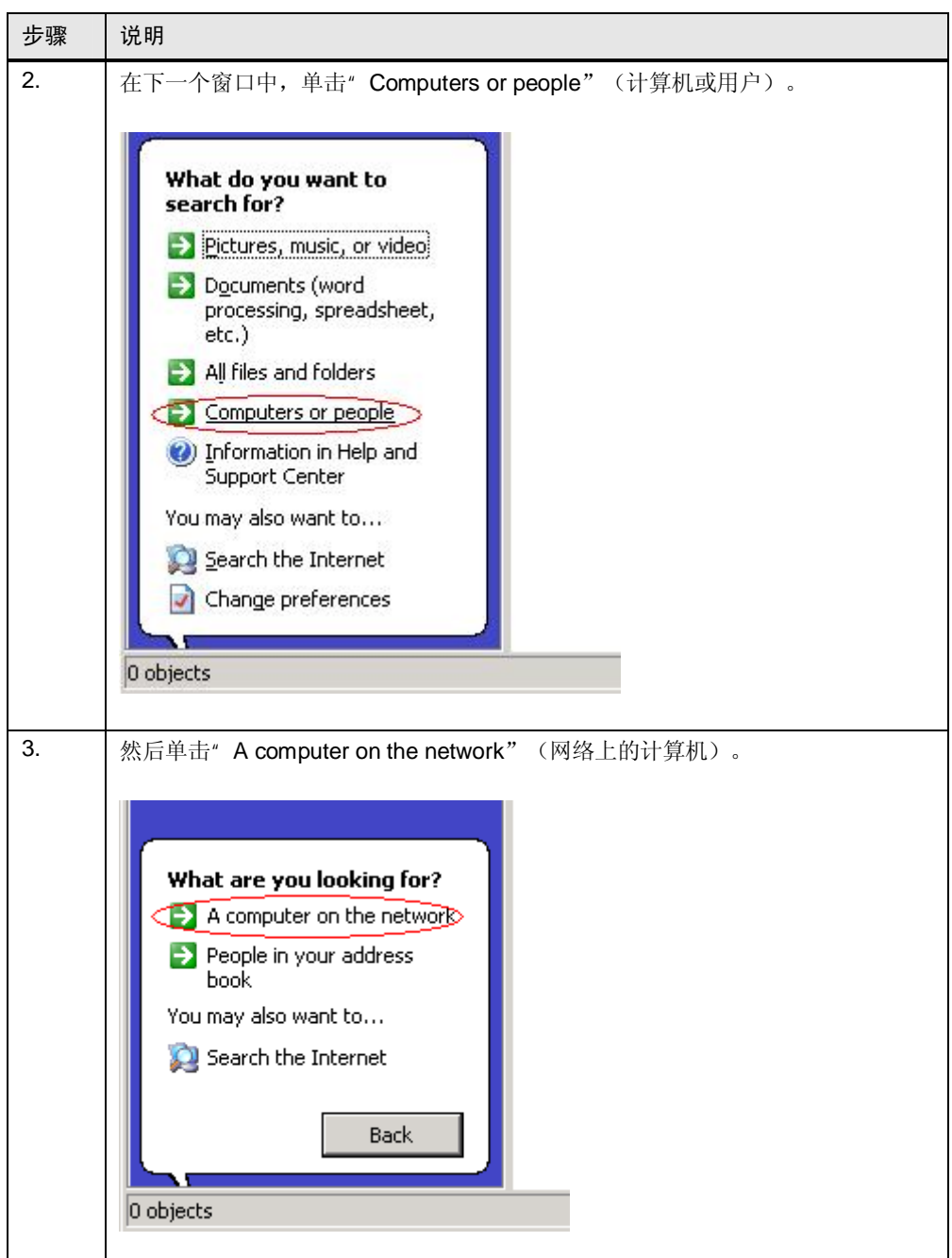

### 4 组态过程

### 4.2 预备组态

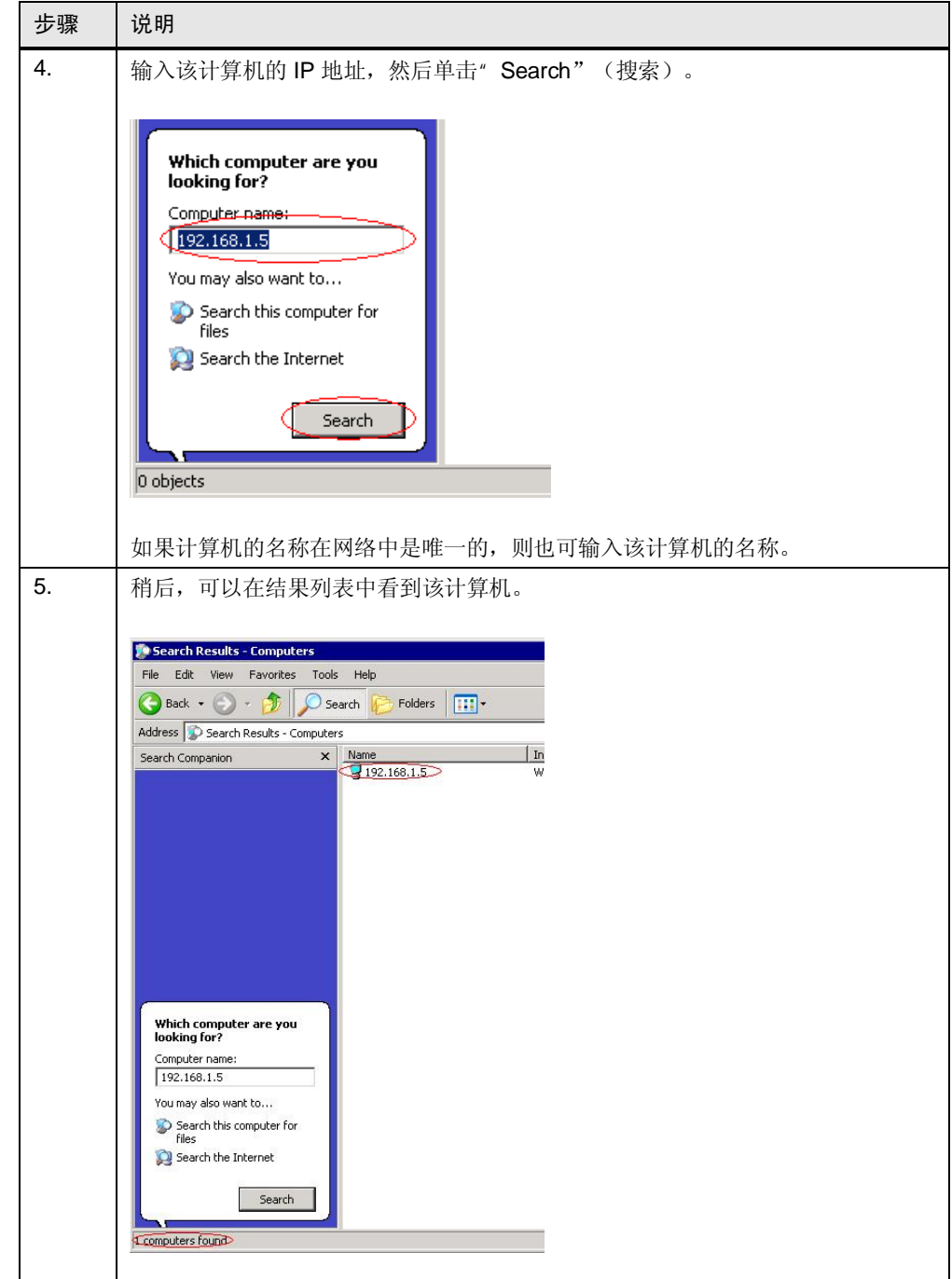

### 4.3 对站组态编辑器进行组态

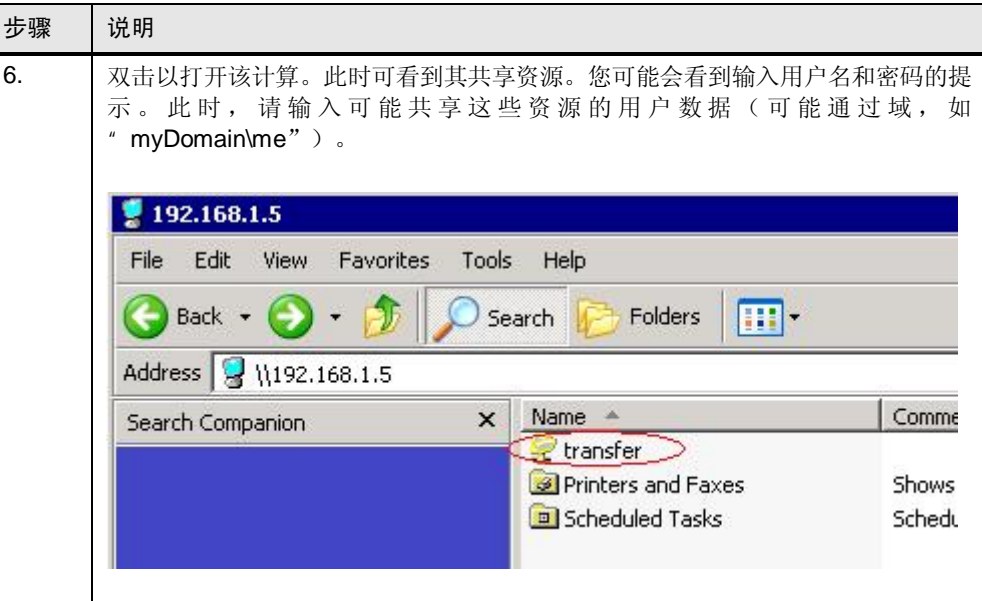

### 传输 WinAC RTX 的许可证密钥

<span id="page-25-0"></span>将所需的许可证密钥传输到 SIMATIC IPC427C。 为此, 请使用自动化授权管理器。

### 4.3 对站组态编辑器进行组态

使用站组态编辑器对 WinAC 站进行的组态就是将 S7-400 硬件配置插到机架中。此 处, 按照软件技术术语, 就是将 PC 站的组件(硬件和软件组件) 分配到虚拟插 槽。

㸼 4-5

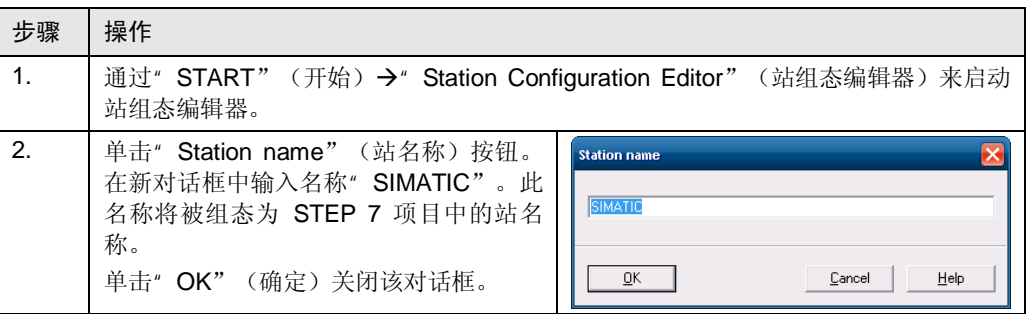

4.3 对站组态编辑器进行组态

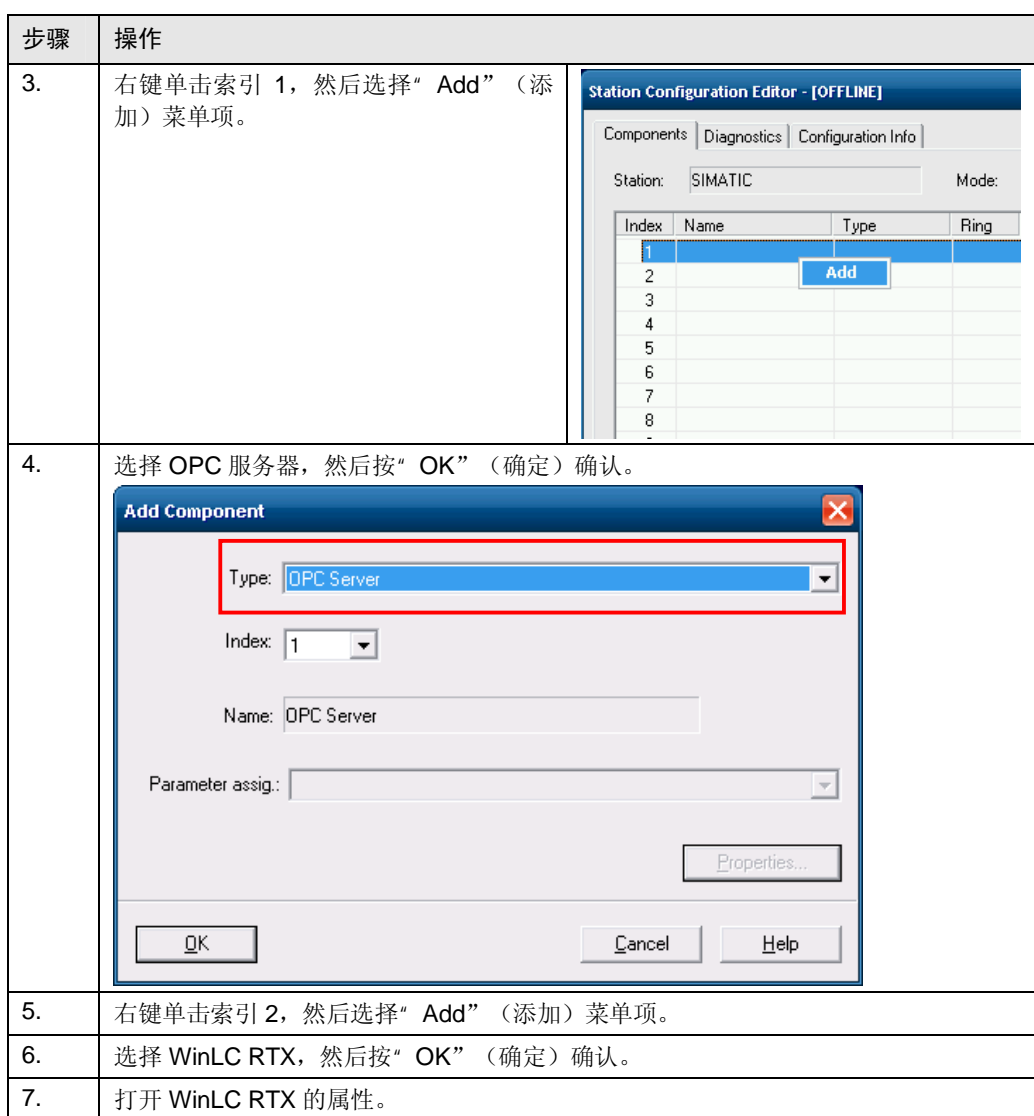

### 4 组态过程

### 4.3 对站组态编辑器进行组态

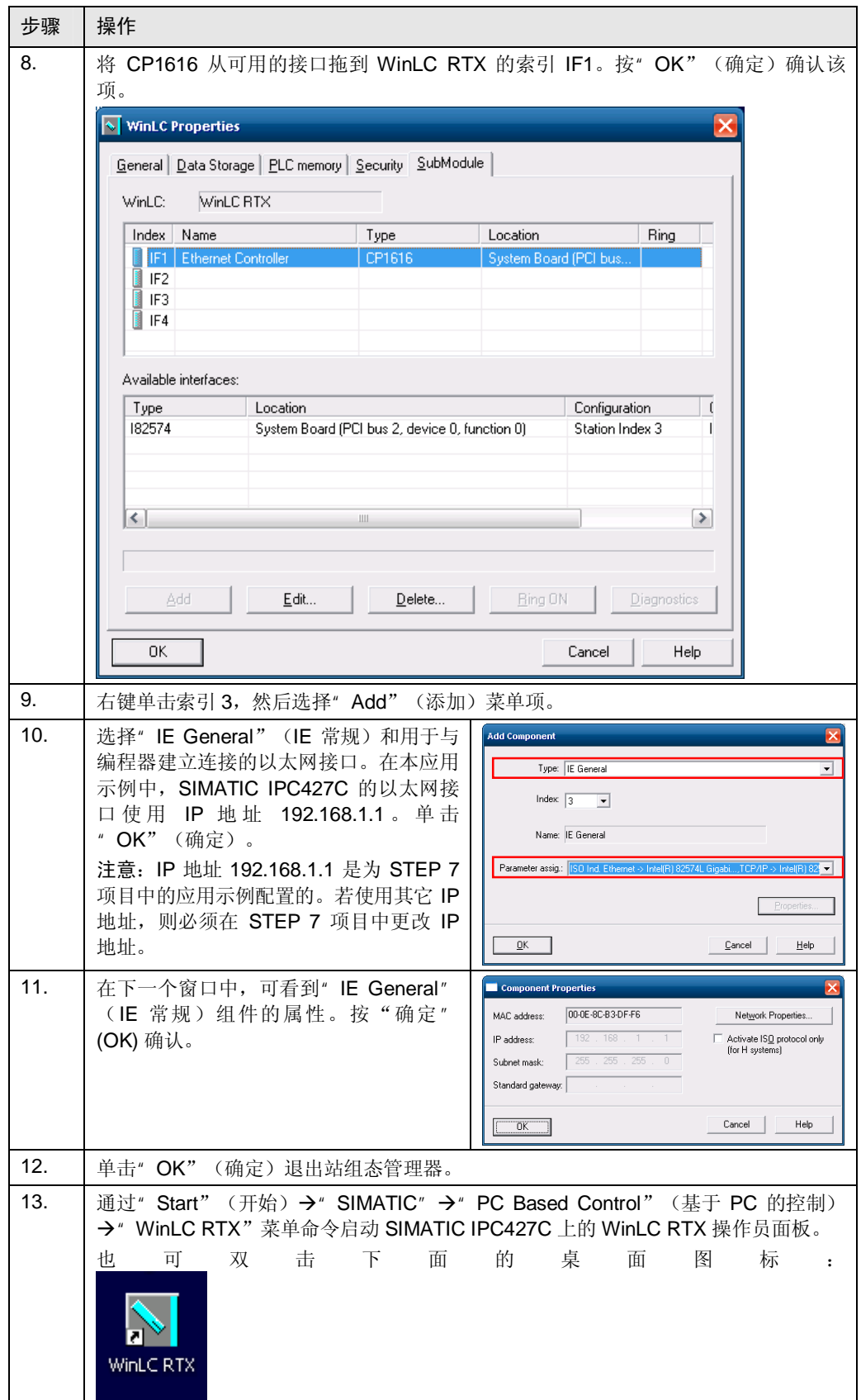

### **4.4 STEP 7** 组态

<span id="page-28-0"></span>本节介绍在 STEP 7 中对 WinAC RTX 进行组态, 说明了 S7-300 和 S7-400 之间的 组态没有功能上的差别。

示例程序的安装与执行无需下面的说明。此说明仅供参考。

### **SIMATIC Manager 中的 WinAC RTX**

WinAC RTX 控制器是在一个 SIMATIC PC 站中组态的。就像 S7-400 那样, 可将其 插入到 STEP 7 项目中。

表 4-6

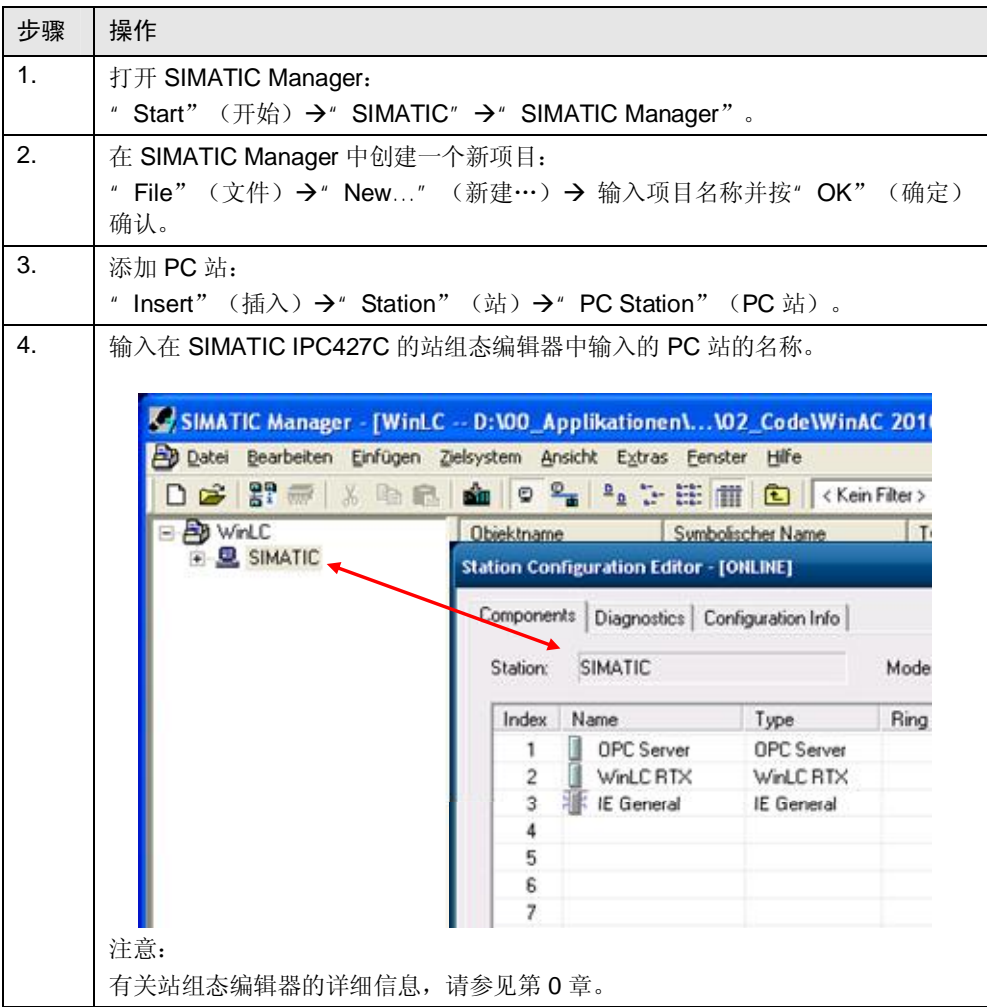

### 4.4 STEP 7 组态

### 硬件配置

WinAC RTX 的硬件配置与 S7 硬件控制器的组态完全相同。

表 4-7

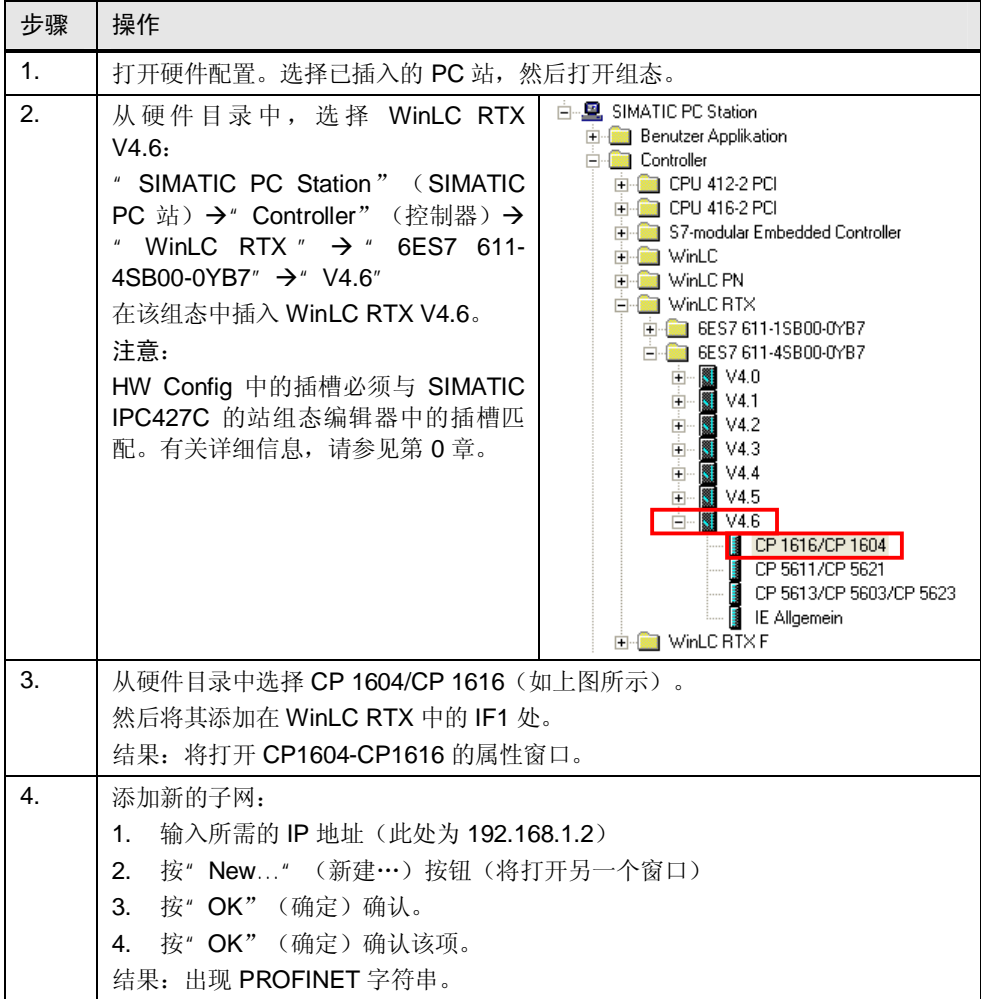

4 组态过程

4.4 STEP 7 组态

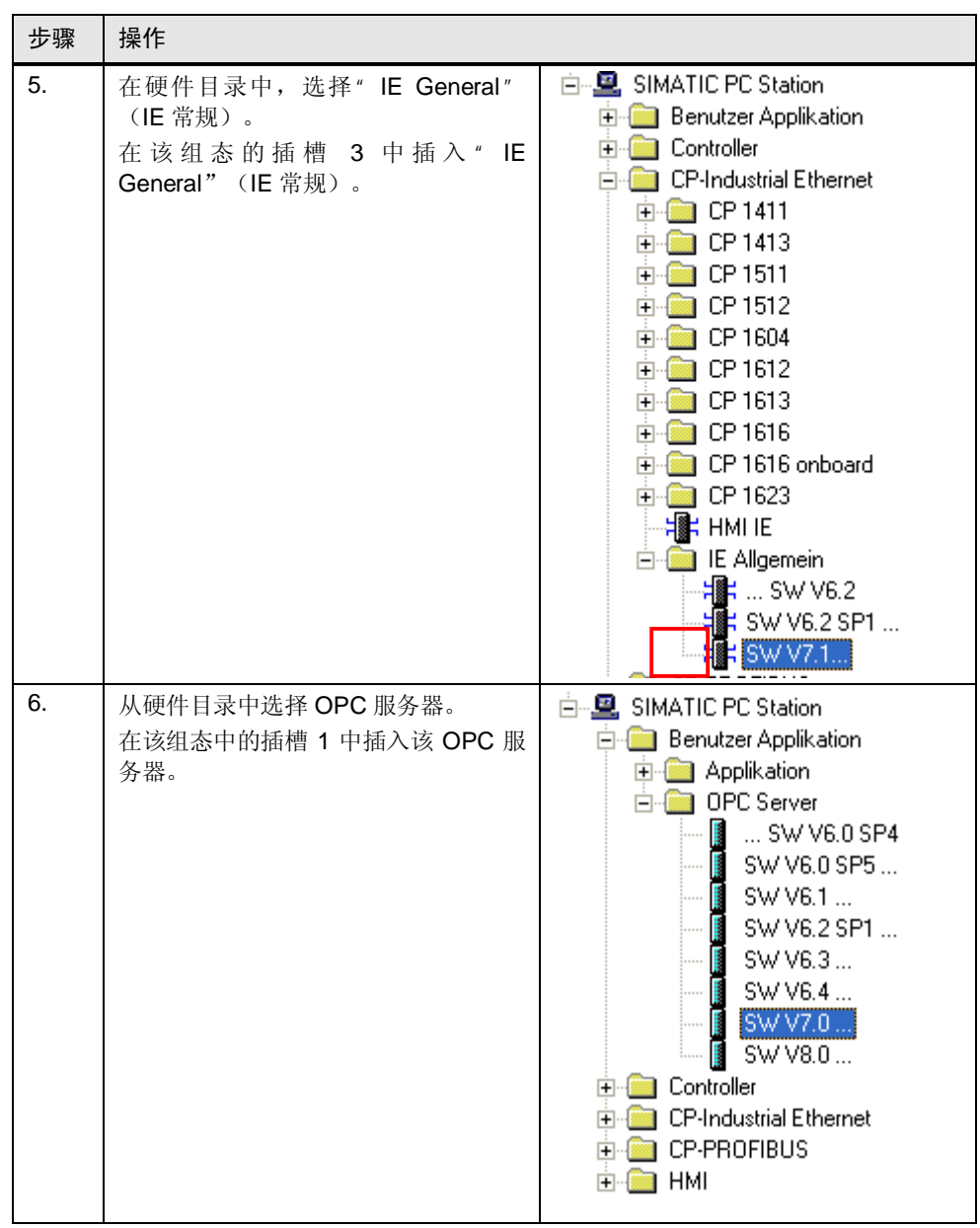

4.4 STEP 7 组态

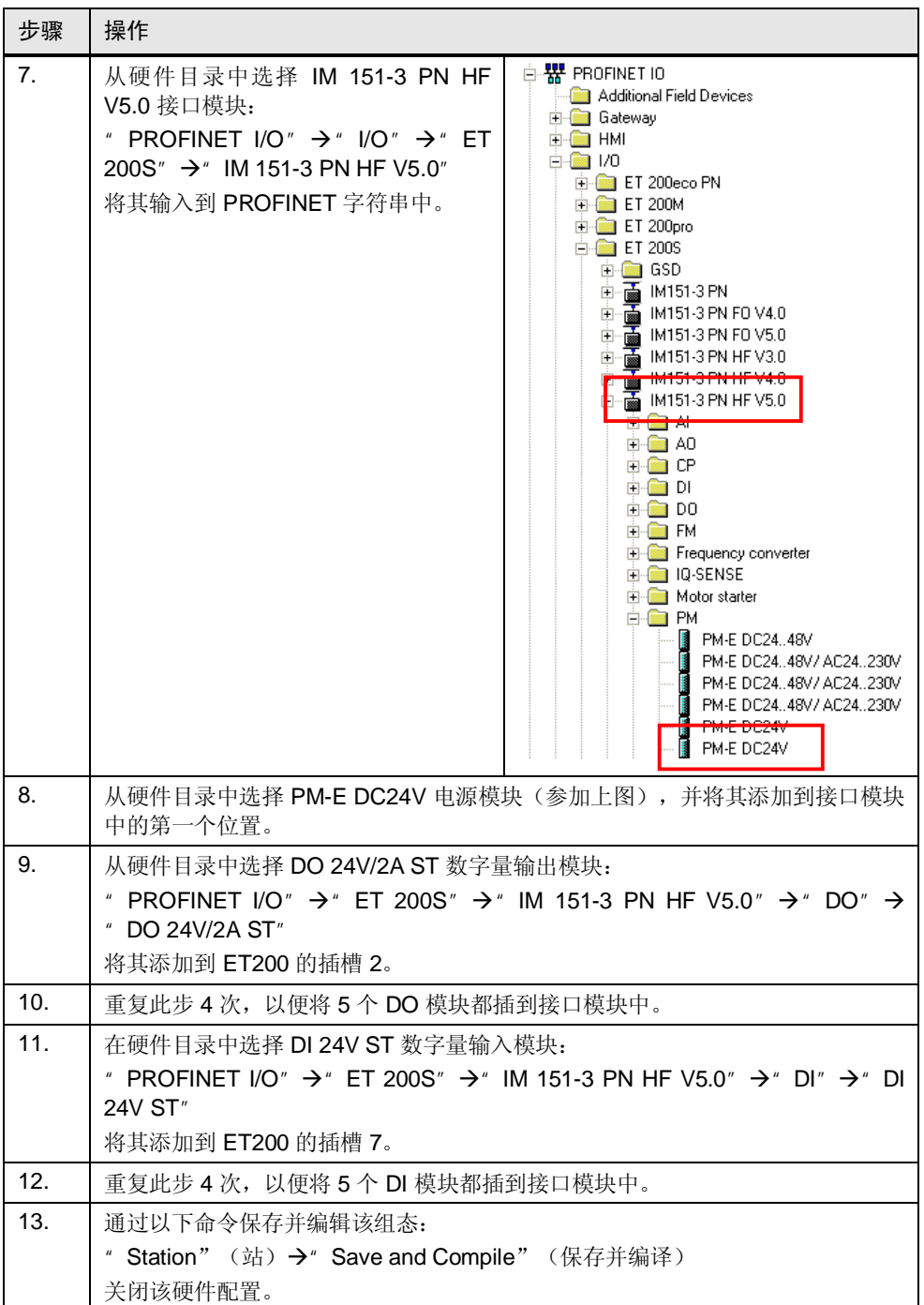

4.4 STEP 7 组态

#### 硬件配置结果

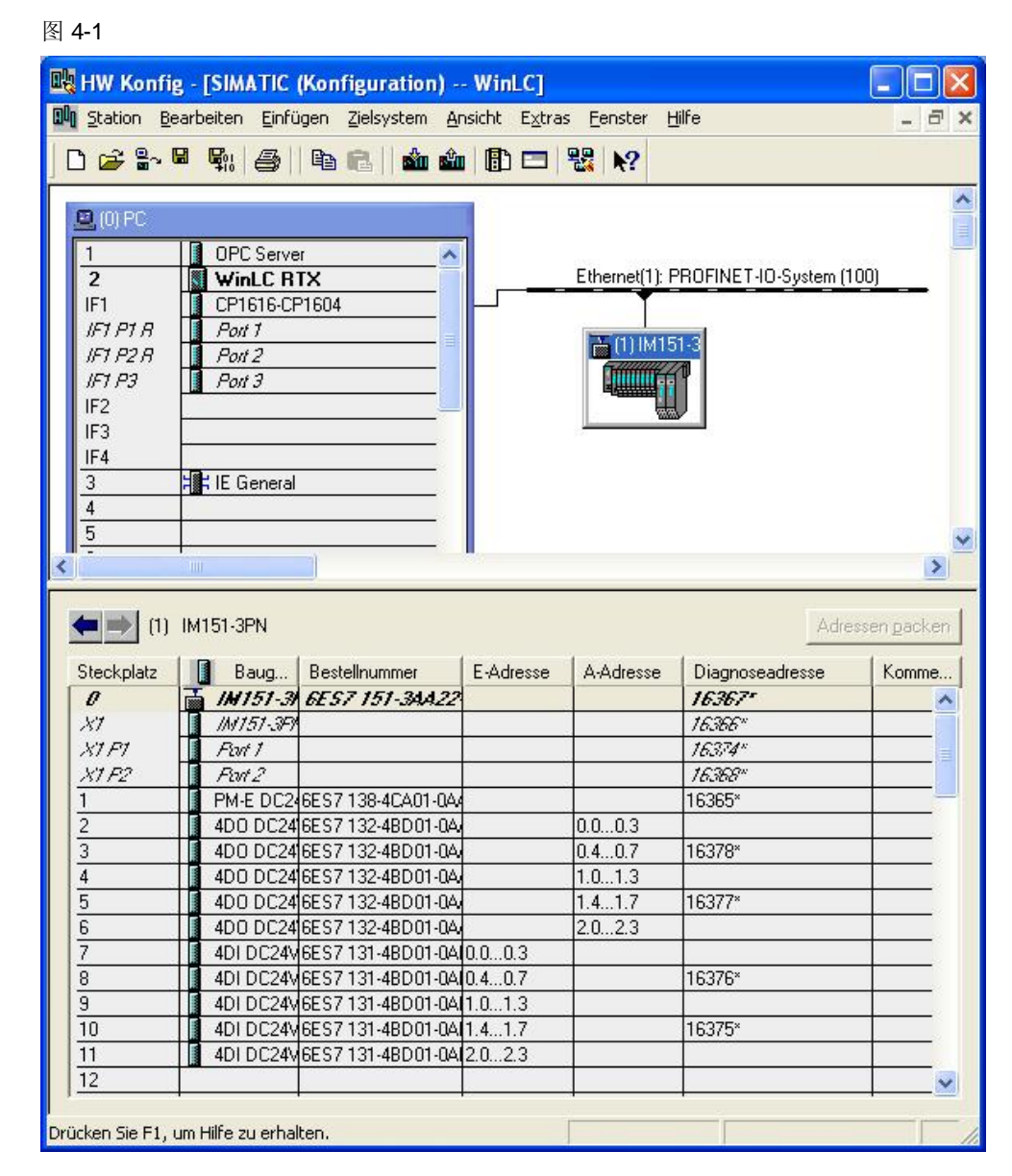

4.5 加载组态

### 4.5 加载组态

### 分配 IP 地址

必须分别向 CP1604-CP1616 和 ET 200S 分配 IP 地址。这些 IP 地址必须是唯一 的。

Ꮖ䗝ᢽᄤ㔥ⷕ˖255.255.255.0

现在将使用以下 IP 地址:

- CP 1604-CP 1616: 192.168.1.2
- ET 200S: 192.168.1.3

表 4-8

<span id="page-33-0"></span>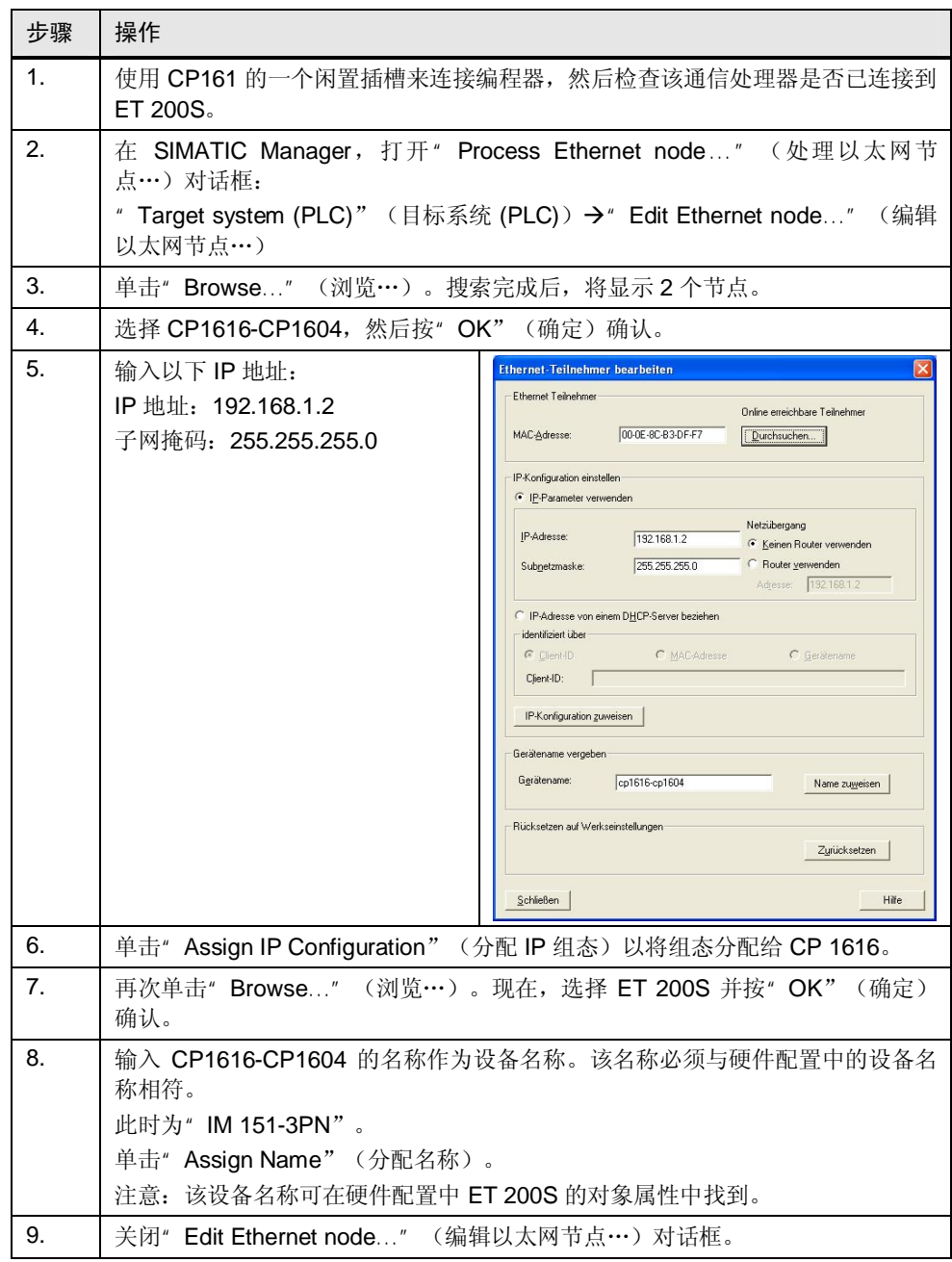

4.6 设置 WinAC RTX 的数据存储

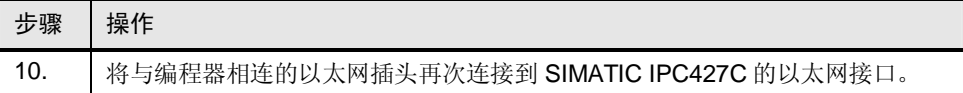

#### 加载组态

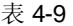

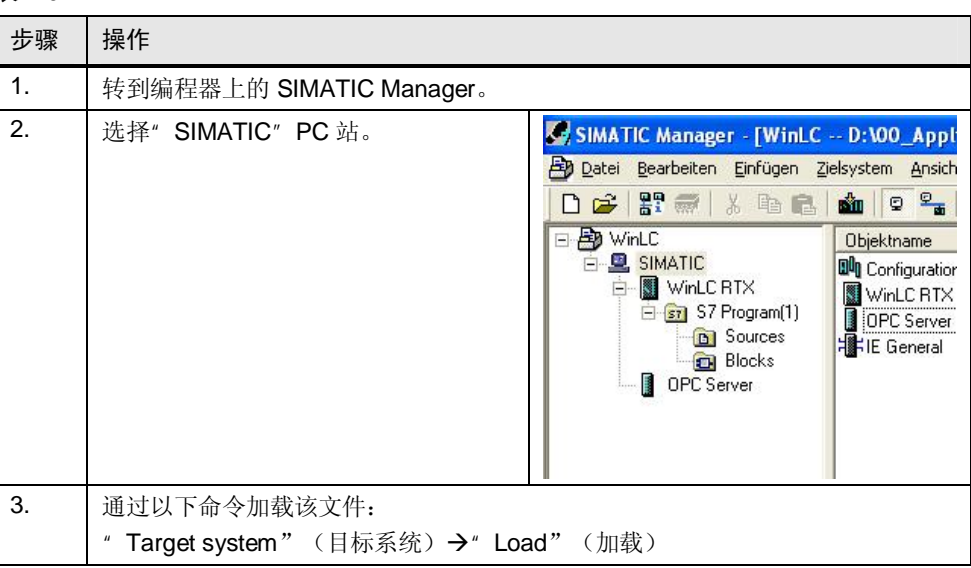

### 4.6 设置 WinAC RTX 的数据存储

<span id="page-34-0"></span>下面介绍如何将 WinAC RTX 组态在运行中断的情况下存储数据, 以便在中断之后 使用该数据。

### WinAC 数据存储工具

在交付状态下, 已将设备预组态为将数据存储在数据载体上。可通过 WinAC 数据存 储工具来修改数据保留设置。为此,请按以下说明进行操作。

4.6 设置 WinAC RTX 的数据存储

表 4-10

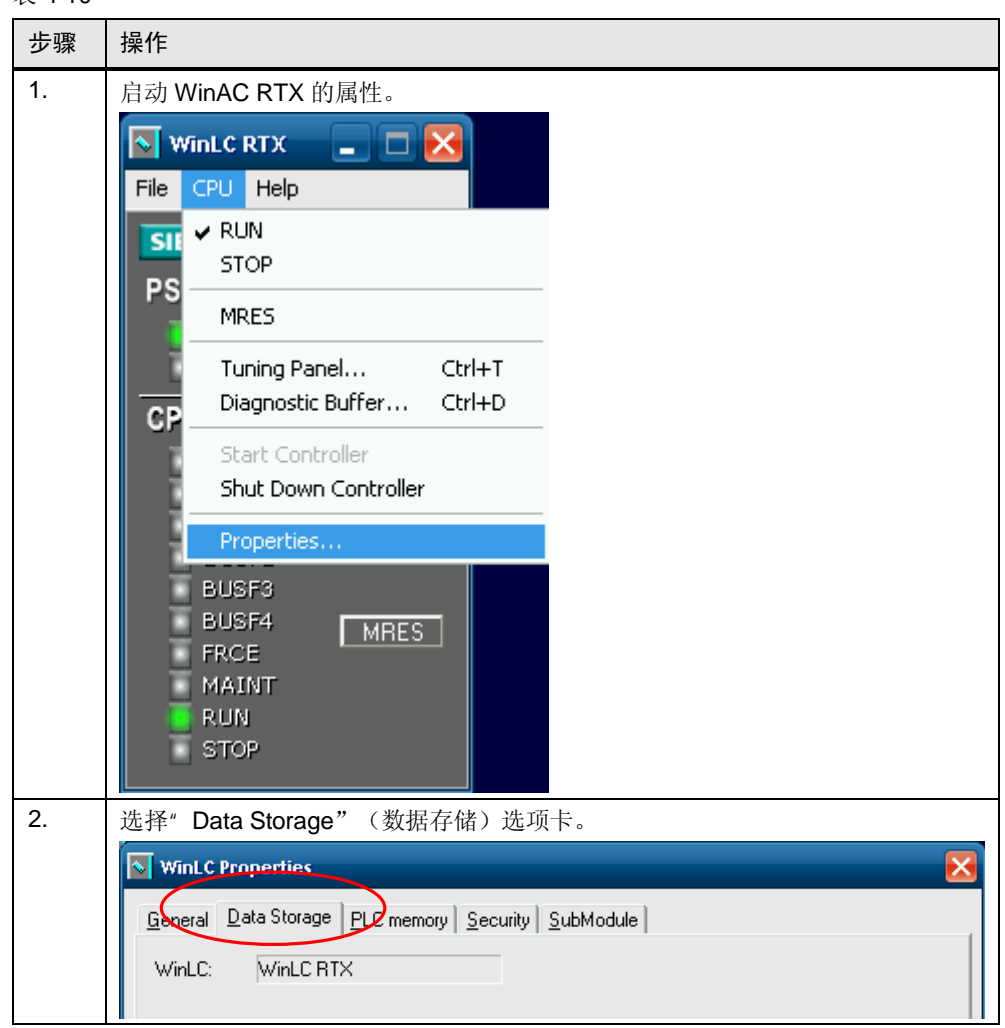

4.6 设置 WinAC RTX 的数据存储

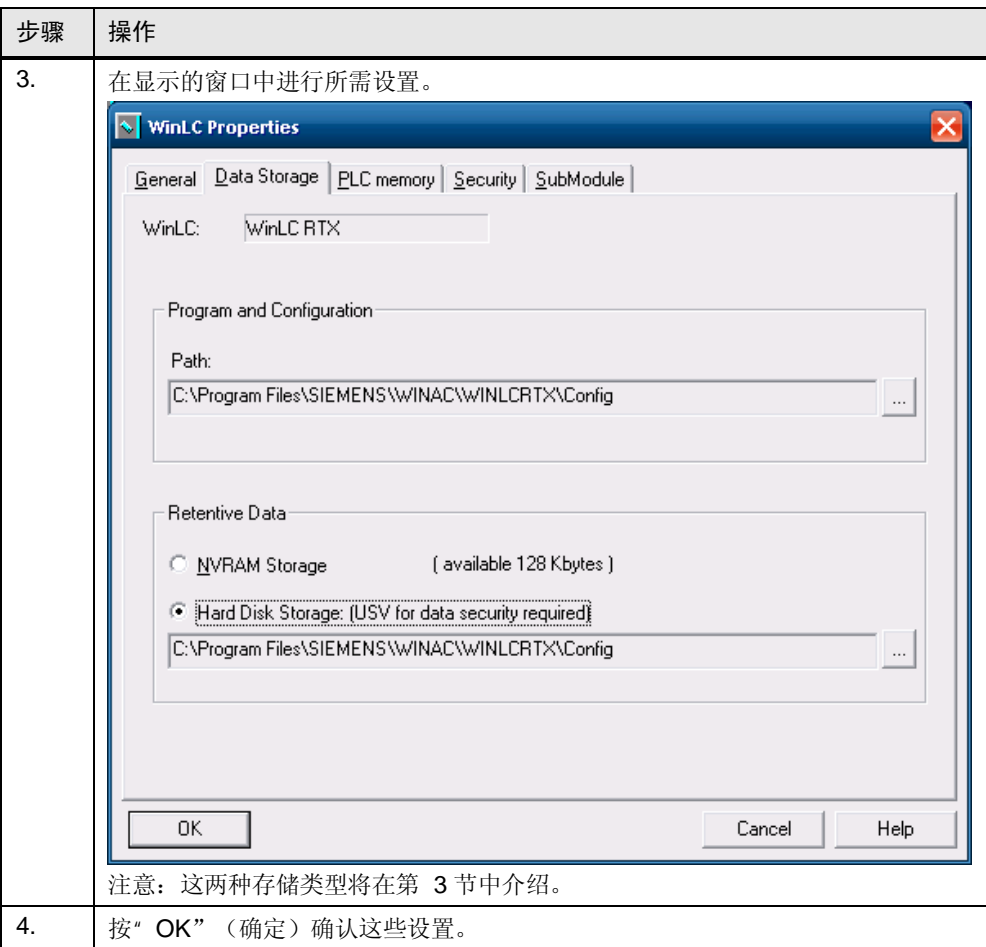

注意 有关如何在 STEP 7 项目中组态数据存储的详细信息, 请参见条目号 [598803](http://support.automation.siemens.com/WW/view/de/598803)。

## 5 远程控制

本章介绍以下内容:

- <span id="page-37-0"></span>● 通过 TCP/IP 连接对远程计算机进行远程控制的技术
- 更多信息:
	- Microsoft 的远程桌面
	- RealVNC 的虚拟网络计算 (VNC)
- 两种方法的优缺点

### 有关通过 TCP/IP 连接对 PC 进行远程控制的一般信息

如果两台 PC 通过一个 TCP/IP 连接相连, 则其中一台 PC 可由另一台 PC 进行控 制。

本地 PC

(例如,编程器/PC)

图 5-1  $\alpha$ (例如,**SIMATIC IPC427C**) 远程 PC

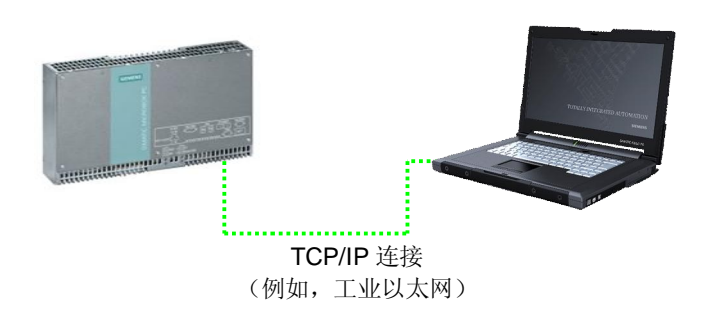

### 远程连接的特点

- 远程 PC 的画面内容显示在本地 PC 的画面上。
- 本地 PC 的键盘和鼠标输入将发送给远程 PC。

### 用于远程连接的工具

有多种工具可供使用。下面将详细介绍远程桌面和 VNC。

- 远程桌面
	- 由 Microsoft 公司提供
	- 集成在 Windows XP 中
- **VNC** 
	- 由 RealVNC 有限公司提供
	- 独立于平台 (例如, Unix)

Copyright ¤ Siemens AG 2011 All rights reserved

Copyright © Siemens AG 2011 All rights reserved

5.1 远程桌面

### $5.1$  沅程桌面

### 什么是远程桌面?

<span id="page-38-0"></span>远程桌面是 Microsoft Windows 操作系统中的一个功能。通过远程桌面, 用户可以 从一台 PC 登录到其它 PC (例如, 编程设备)。IPC427C 的画面内容显示在编程 器上, 并且 IPC427C 可通过与编程器相连的输入设备(如键盘和鼠标)进行远程控 制。这些设备通过一个 TCP/IP 连接相连。 图 5-2

工业以太网 远程桌面  $\overline{a}$  o e TITTITTI **Barbara** 

### ᇚ䖰Ḡ䴶⫼Ѣ SIMATIC IPC427**C**

使用远程桌面可进行以下操作:

- 操作不带键盘鼠标或显示器的 Microbox 420-RTX
- <span id="page-38-1"></span>从远程位置来控制 Microbox 420-RTX

### 5.2 将远程桌面用于远程控制

可以使用远程桌面对 IPC427C 进行远程控制。本节介绍如何使用远程桌面建立远程 连接。

### **SIMATIC IPC427C 的设置**

下面介绍如何为远程连接创建新的用户帐户。

注意 若要使用现有用户帐户,请注意下面的要求。

• IPC427C 上的用户帐户用密码保护

• 用户是管理员和/或远程桌面用户

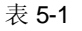

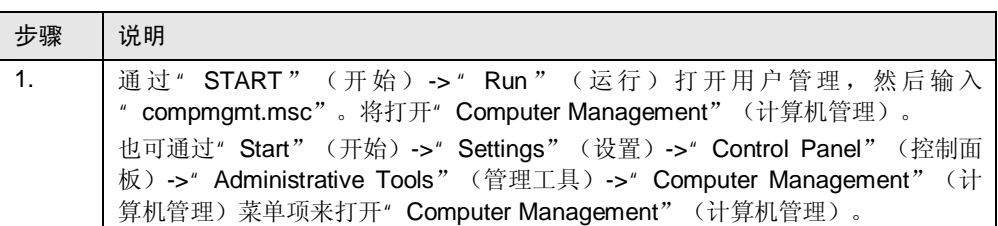

### 5 远程控制

### 5.2 将远程桌面用于远程控制

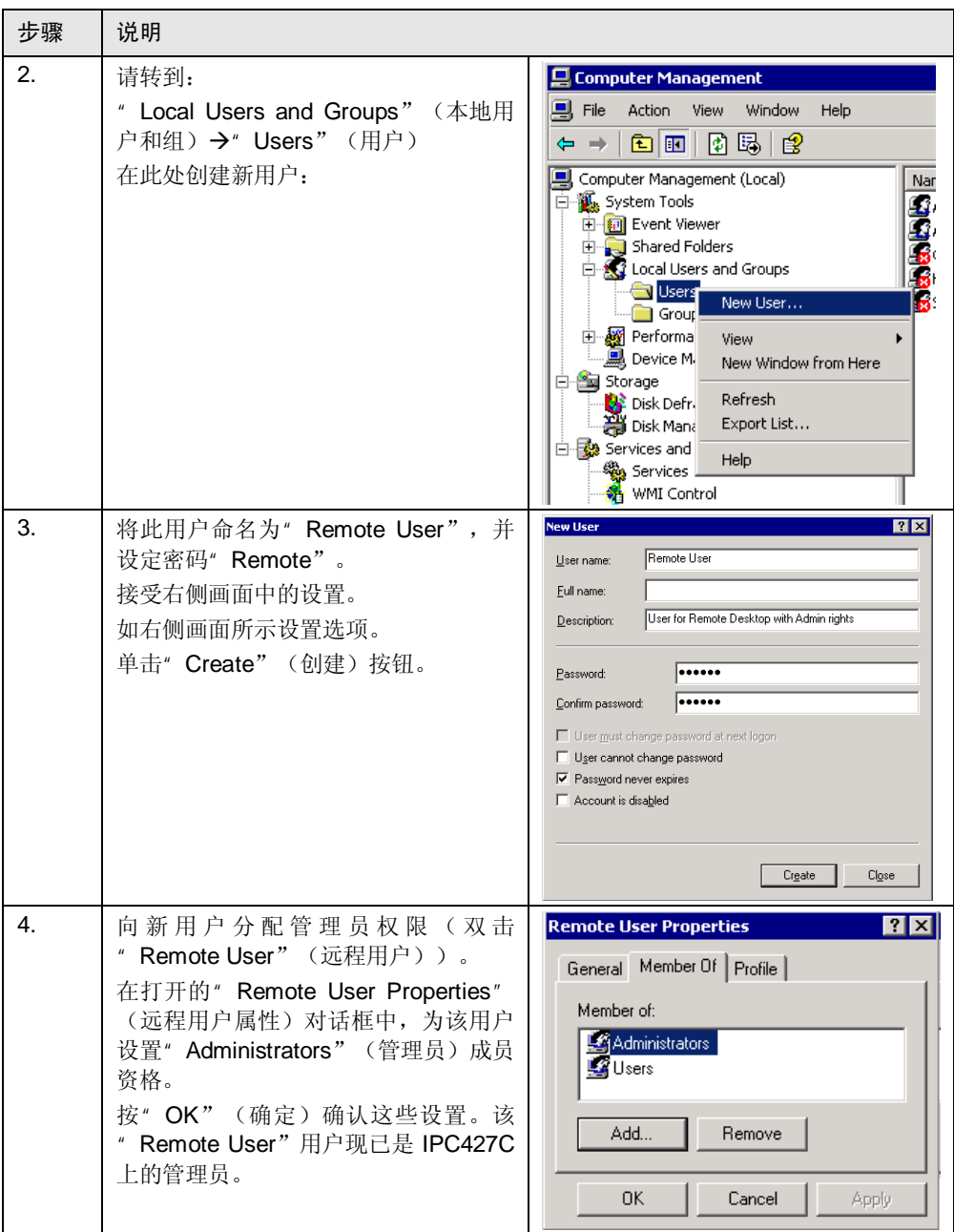

### 5.2 将远程桌面用于远程控制

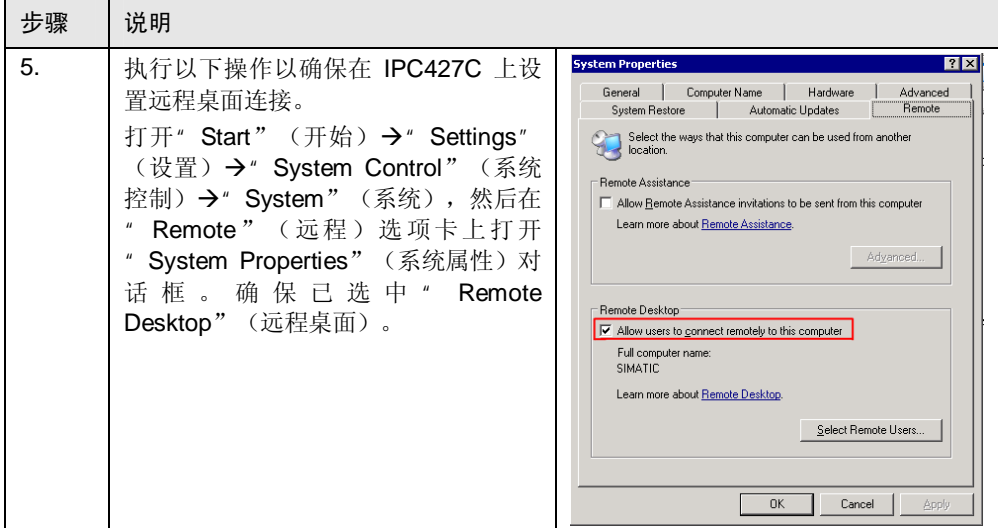

这样就在 IPC427C 上完成了所有设置。

### 从编程器建立远程桌面连接

按照以下步骤,可从编程器通过远程桌面连接到 IPC427C:

表 5-2

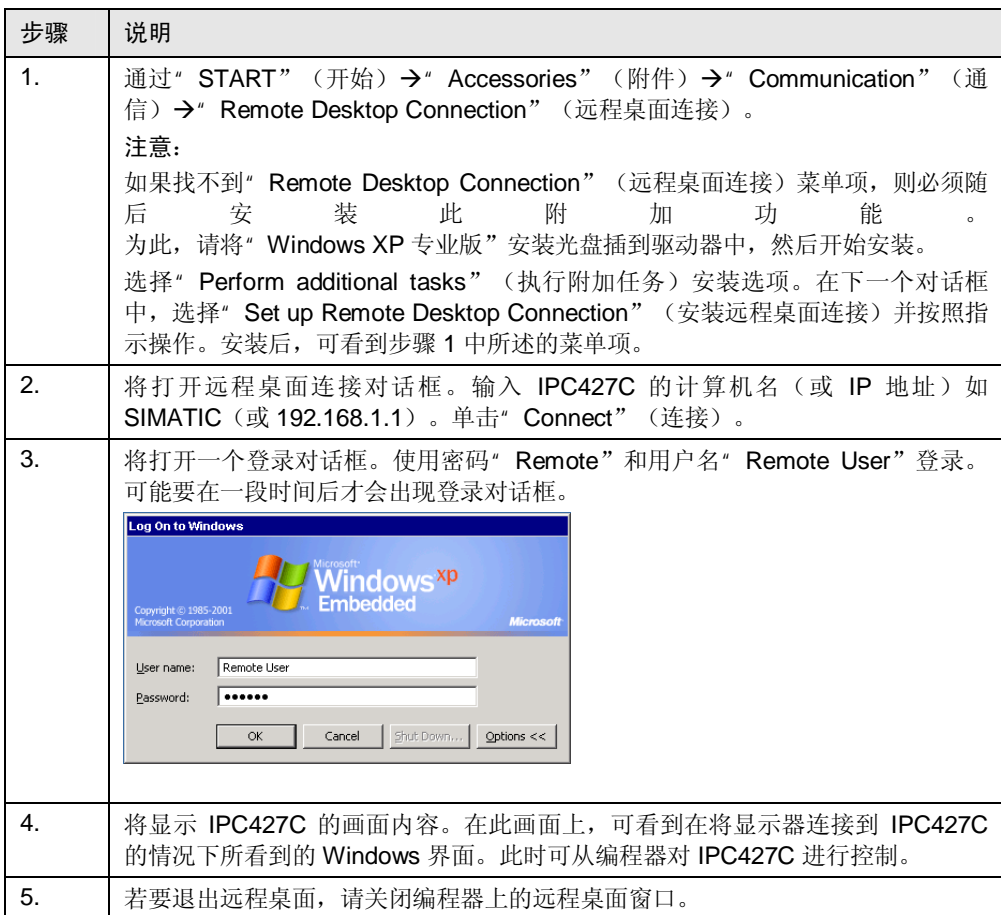

5.3 虚拟网络计算 (VNC)

### 远程桌面的其它特点

- 远程桌面是 Windows XP 的内置功能
- 通过远程桌面, 可使用" Shutdown [options]" (关机 [选项]) 命令来关闭远程  $PC<sub>o</sub>$
- 通过远程桌面, 可将远程 PC 锁定, 无法再同时使用。
- 在远程 PC 上对某个用户进行本地登录时, 现有远程连接将被中断。
- 与远程 PC 只能建立一个远程桌面连接。
- 画面分辨率将根据本地 PC 的分辨率进行调整。
- 加密连接
- Windows 身份验证

### 5.3 虚拟网络计算 (VNC)

### ҔМᰃ **VNC**˛

<span id="page-41-0"></span>VNC 是一个软件工具, 可用于对远程 PC 进行控制。为此, 远程 PC 的画面内容将 在本地 PC 上显示,本地输入内容将传输到远程 PC。

注意 在本文档中, 将介绍 RealVNC 公司 [\(http://www.realvnc.com](http://www.realvnc.com/)) 的 VNC 免费版 V4.1.2。此版本将在拥有 GNU GPL 许可证的情况下分发。有关详细信息, 请访 问厂商的网站。

#### **VNC** 组件

VNC 包括两个组件: VNC Server 和 VNC Viewer。VNC Server 安装在远程 PC 上 并在这里运行。只有在此时, 安装在本地 PC 上的 VNC Viewer 才可建立与 VNC Server 的连接。

### **VNC** 的特点

- VNC Server 和 VNC Viewer 可用于不同操作系统。
- 必须在远程 PC 上安装 VNC Server 并将其启动。
- 必须在本地 PC 上安装 VNC Viewer。
- 可同时建立与远程 PC 间的多个连接。
- 如果用户已登录到远程 PC, 则将通过远程连接给用户分配权限。
- 远程 PC 上的事件可在直接连接的显示器上看到。
- 免费版不能讲行加密连接。
- 免费版不能进行 Windows 身份验证。

Copyright ¤ Siemens AG 2011 All rights reserved

Copyright © Siemens AG 2011 All rights reserved

注意 根据是将远程桌面窗口进行最大化还是最小化,本地 PC 上的键盘输入(尤其是 控制键)的功能有所不同。

5.4 将 VNC 用于远程控制

#### 将 VNC 用于 Microbox 420-RTX

使用 VNC, 可进行以下操作:

- 操作不带键盘、鼠标或显示器的 IPC427C
- <span id="page-42-0"></span>从远程位置控制 IPC427C

### $5.4$  将 VNC 用于远程控制

#### 安装 VNC 免费版

已使用厂商网站的安装文件, 执行如下所述的安装。安装过程中, 将在远程 PC 和 本地 PC 上执行该安装文件。安装程序的语言为英语。

#### 在远程 PC 上安装

必须在远程 PC 上安装 VNC Server。为此, 请双击运行安装文件。安装过程自身带 有说明, 这里不进行详细介绍。安装过程中, 请取消 VNC Viewer 的安装。可以不 做任何修改而使用默认设置。安装结束时, 将显示为远程连接设置密码的提示。通 过此密码, VNC Viewer 可建立与 VNC Server 的连接。

注意 卸载过程中, VNC Server 和 VNC Viewer 都将被删除(如果都已安装)。VNC Server 和 VNC Viewer 不能单独卸载。

#### 在本地 PC 上安装

必须在本地 PC 上安装 VNC Viewer。为此,请双击运行安装文件,并在安装过程中 取消 VNC Server。

### 锁定远程 PC 上的输入设备

㸼 5-3

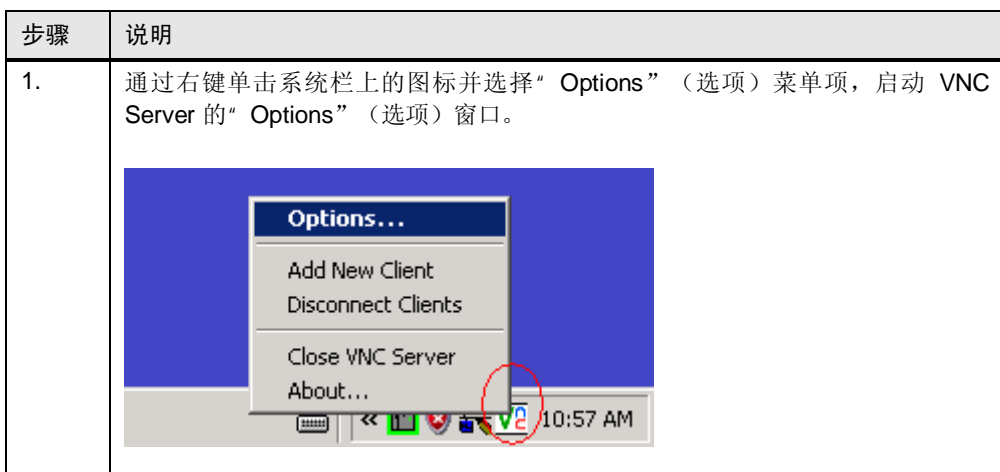

### 5 远程控制

### 5.4 将 VNC 用于远程控制

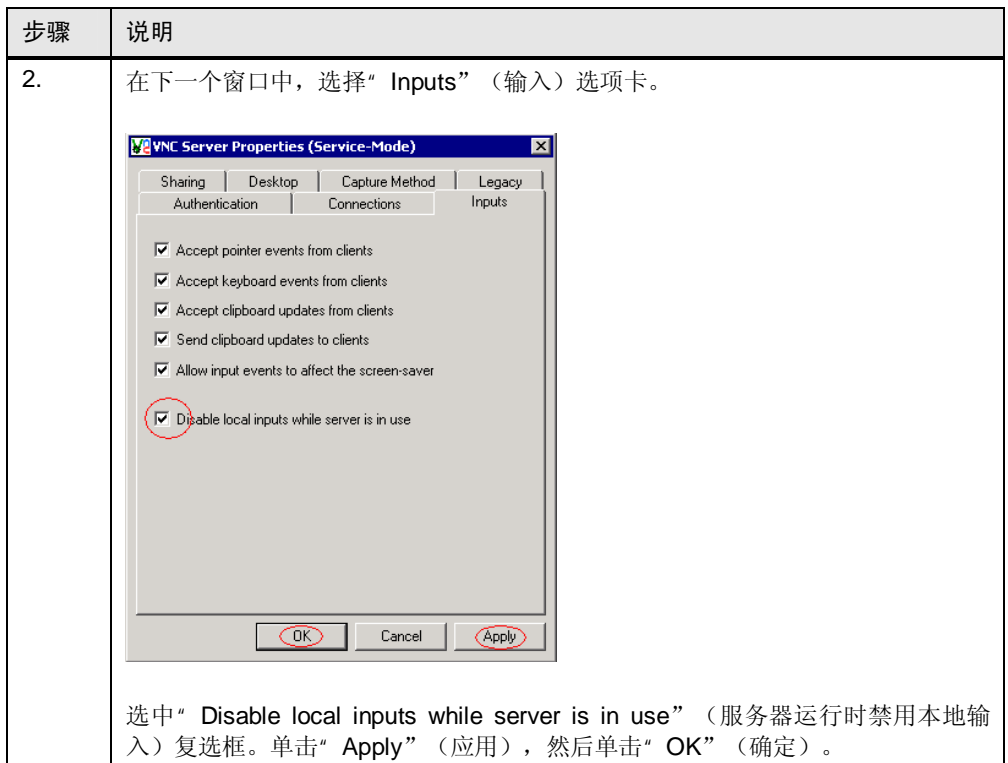

5 远程控制

5.4 将 VNC 用于远程控制

### 通过 VNC 建立连接

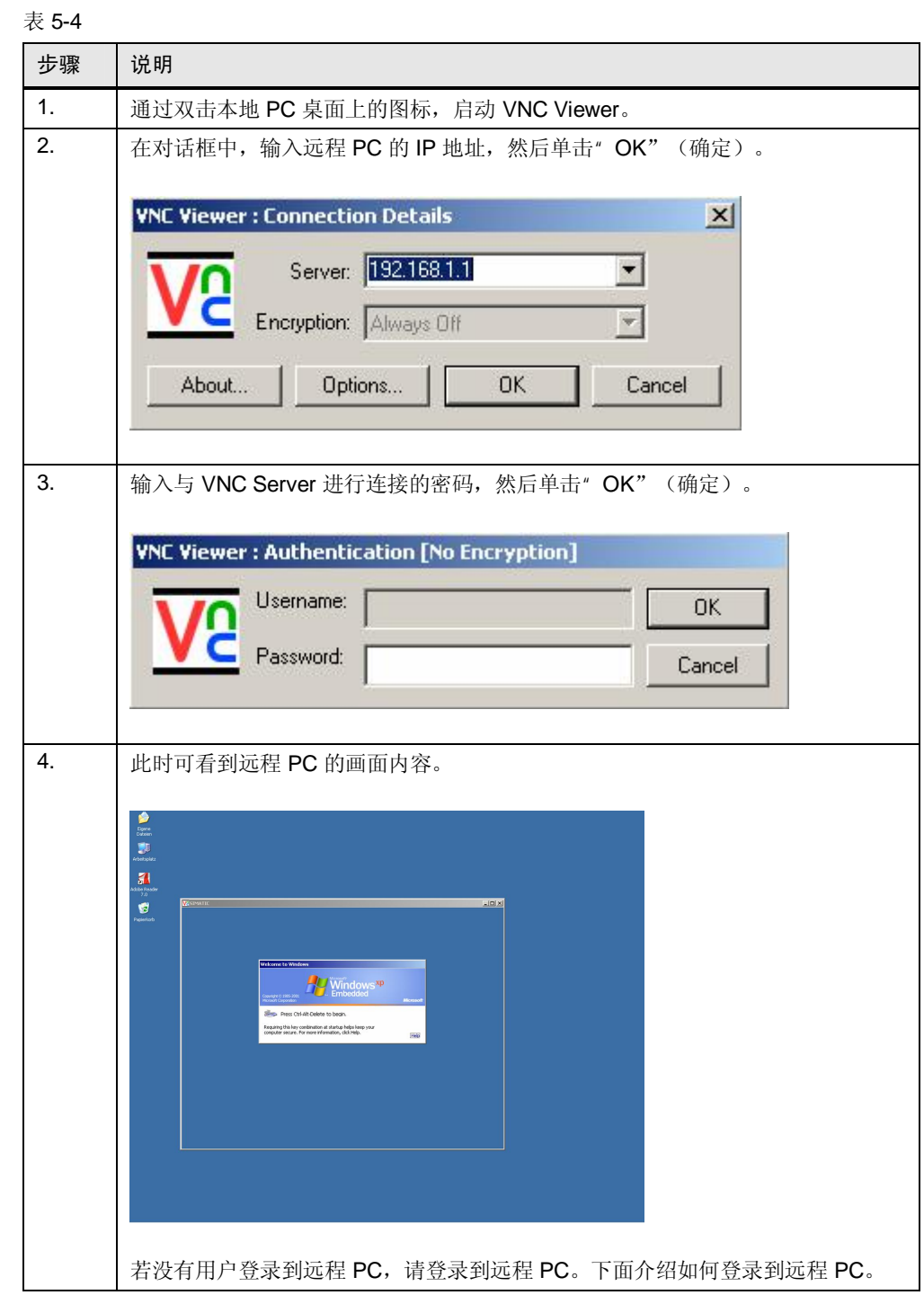

### 发送控制键的输入内容

通过控制键所做的输入(如" Ctrl"、" Alt"等)可通过右键单击 VNC 窗口的标题 栏来发送。此时会显示一个关联菜单,该菜单也可通过"F8"键来调用。

5.5 远程桌面与 VNC

注意 在 VNC Viewer 的设置中, 可以修改关联菜单的键设置(标准"F8"键)。

#### 登录到远程计算机

若没有用户登录到远程 PC, 则您必须登录到远程 PC。通过" F8"键或单击 VNC Viewer 的标题栏来调用关联菜单。在关联菜单中选择"Send Ctrl – Alt – Del" (发送 Ctrl - Alt - Del) 菜单项。以授权用户的身份登录到远程 PC。

注意 如果远程 PC 上的 VNC Server 只允许"只读"连接, 则输入内容不会发送到远程 PC。此时,您也可以查看事件。

### 5.5 远程桌面与 VNC

### <span id="page-45-0"></span>表 5-5

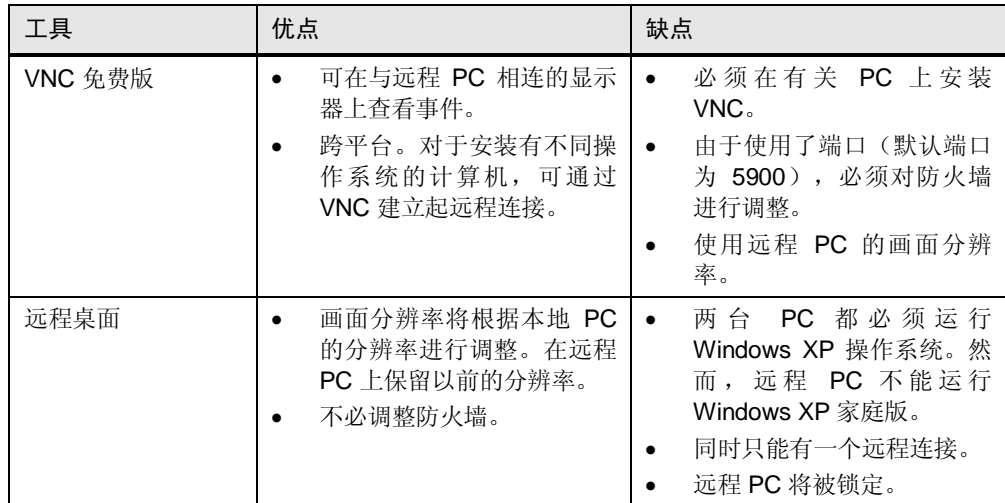

## **6 DiagMonitor**

<span id="page-46-1"></span><span id="page-46-0"></span>SIMATIC DiagMonitor 用于监视 SIMATIC PC 的状态(如风扇转速)。在本应用示 例中, 使用 DiagMonitor (V4.2) 来监视 IPC427C, 以便控制器 (WinAC 站) 能够响 应系统状态 (如报警)。

### **6.1** 安装 DiagMonitor

### ᅝ㺙 **DiagMonitor**

在交付状态下, IPC427C 上安装了 SIMATIC DiagBase 应用程序。在安装 DiagMonitor 之前, 必须将该应用程序卸载。

在本应用示例中, 必须在 SIMATIC IPC427C 上安装 DiagMonitor (有关通过 DiagMonitor 进行远程控制的详细信息, 请参阅光盘上的手册)。运行安装文件, 然 后按照安装程序的说明进行操作。安装程序会要求您执行一次重新启动。

### ौ䕑 **DiagMonitor**

<span id="page-46-2"></span>可按照 Windows 标准程序来卸载 DiagMonitor。

### 6.2 组态 WinAC 以进行数据传输

若要在 WinAC RTX 中使用 DiagMonitor 的数据, 请在项目中组态 WinAC 站。在控 制器中进行以下修改:

- 创建用于 DiagMonitor 的数据的数据块。
- 建立与 OPC 服务器的连接。

### 创建用于 WinAC 的数据传输的数据块

可以从 DiagMonitor 的 S7 示例项目复制数据块(或具有其它名称)。本应用中的数 据块" DB111"源自 DiagMonitor 的示例项目, 用于描述数据结构。

DiagMonitor 的示例项目位于 DiagMonitor 的安装目录中。打开" OPCSamples"子 目录。在这里, 可找到 S7 示例项目" DMV4OPCWinLC44.zip"。在 SIMATIC Manager 中解压缩该示例项目。有关详细信息, 请参见目录中的 " readmeWinAC.txt" 文件。

### 将 WinAC 连接到 OPC 服务器

组态 WinAC 站以连接到 OPC Server。有关详细信息, 请参见" WinAC RTX 2010 手册"。

6.3 组态 DiagMonitor 以进行数据传输

### 6.3 组态 DiagMonitor 以进行数据传输

### **组态 DiagMonitor**

请执行以下操作:

- 组态 DiagMonitor 与 OPC 服务器的连接。
- 添加用于监视的站。
- 组态该站以进行数据传输。

为此, 请按以下说明进行操作。

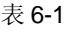

<span id="page-47-0"></span>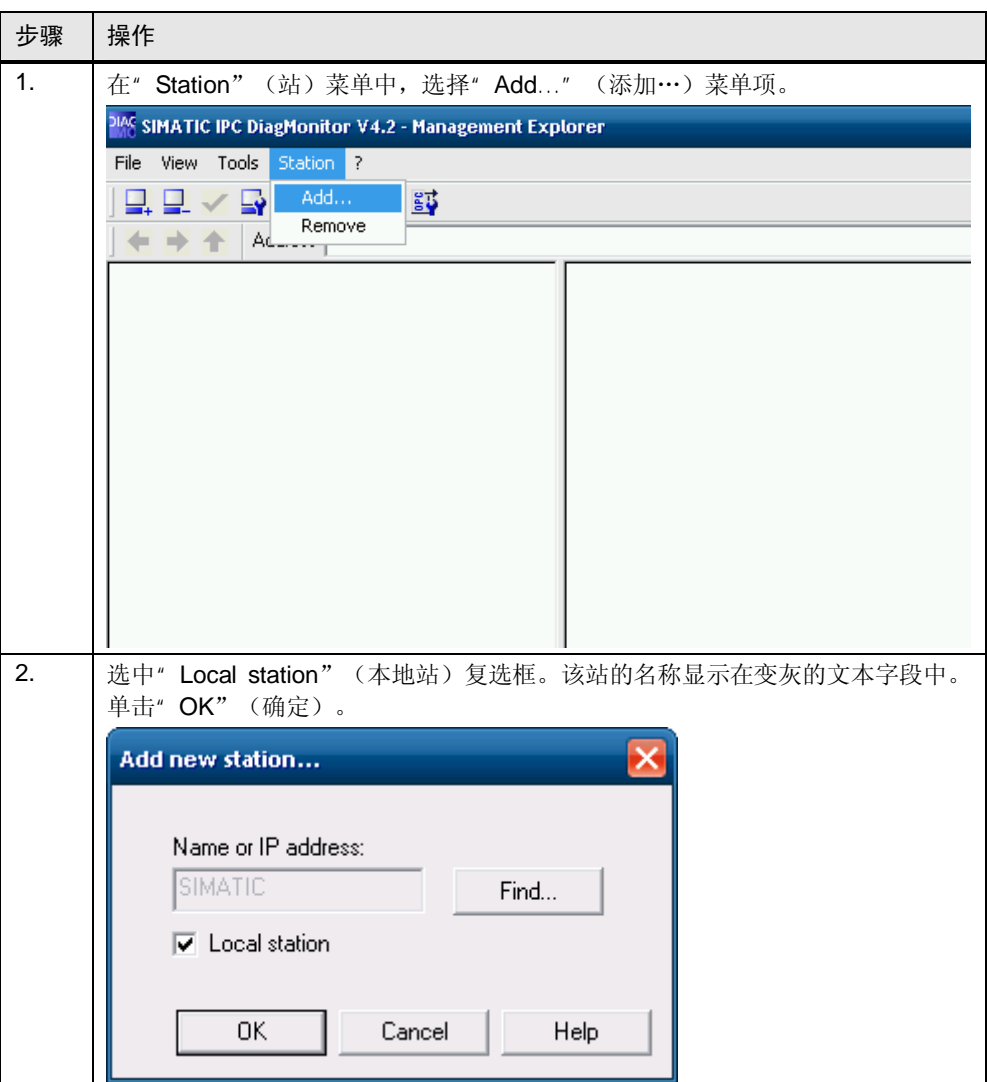

6.3 组态 DiagMonitor 以进行数据传输

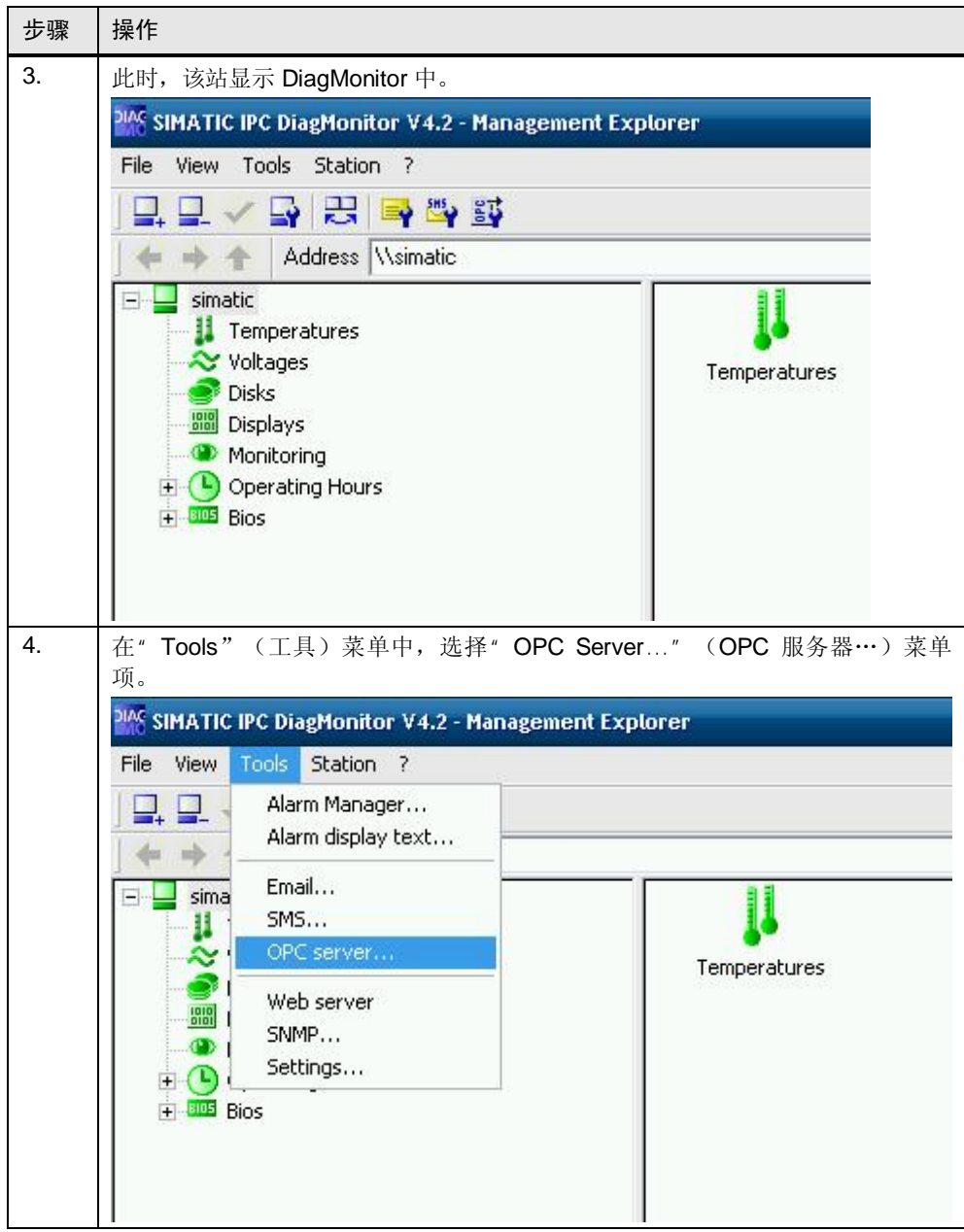

### 6 DiagMonitor

6.3 组态 DiagMonitor 以进行数据传输

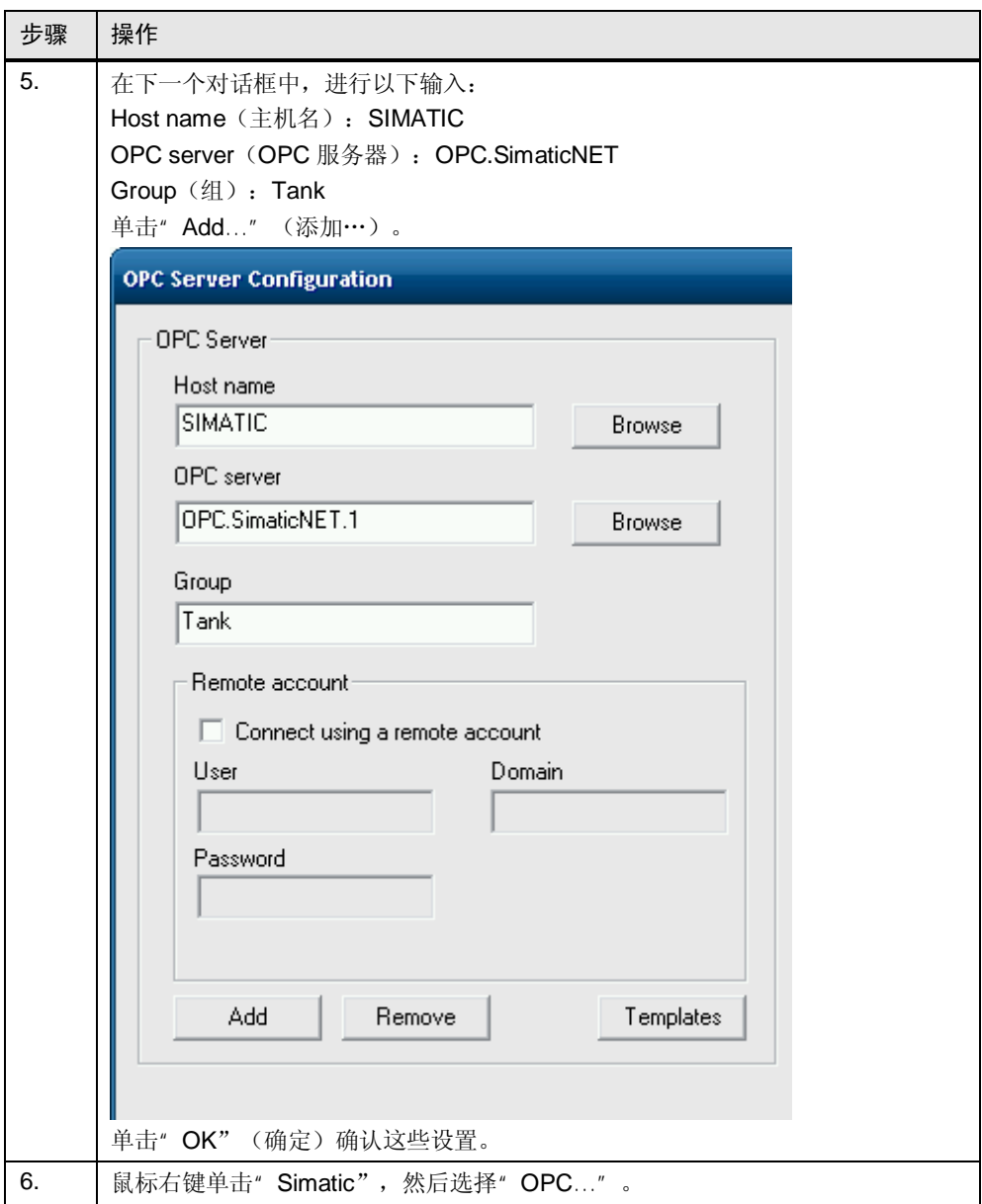

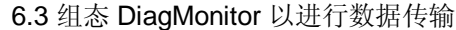

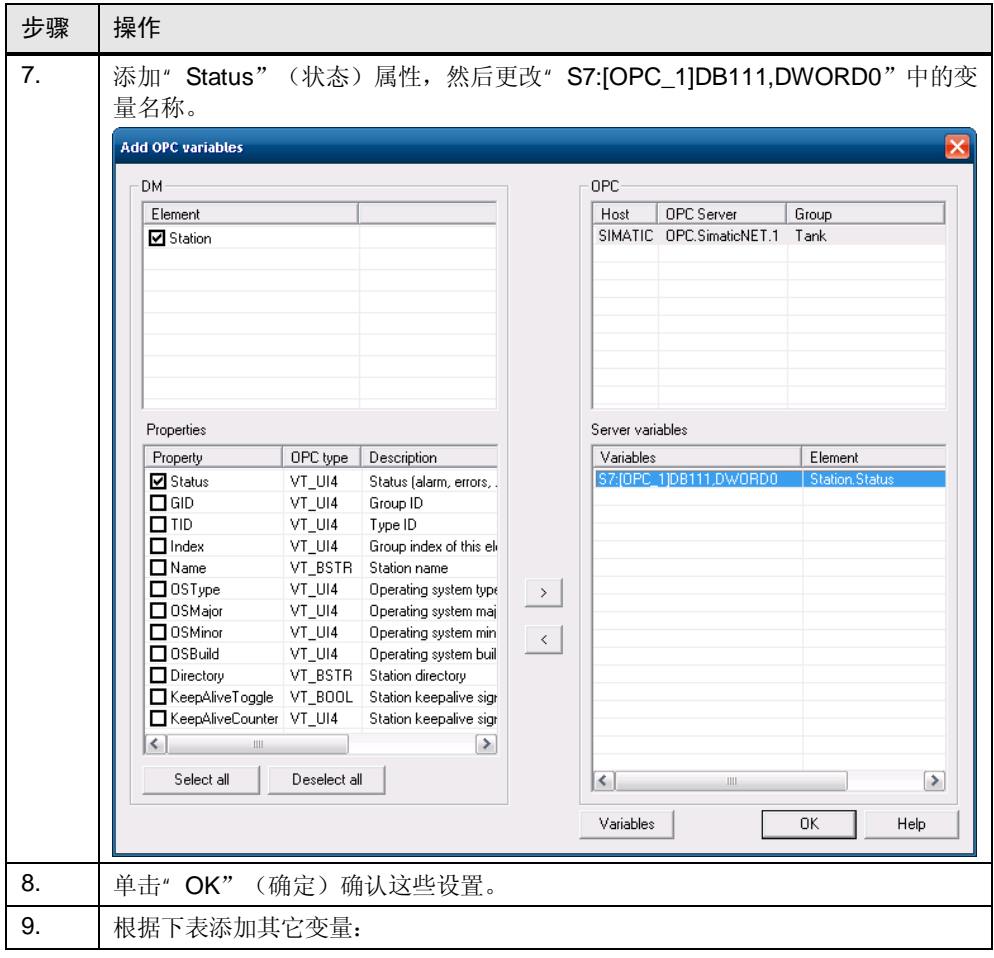

### 表 6-2

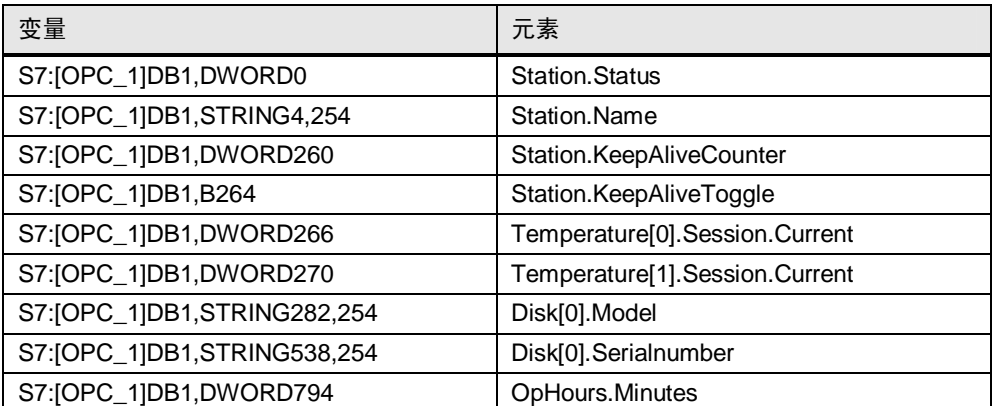

单击"Variables"(按钮),然后将您的组态与其进行比较:

### 6.3 组态 DiagMonitor 以进行数据传输

### 图 6-1

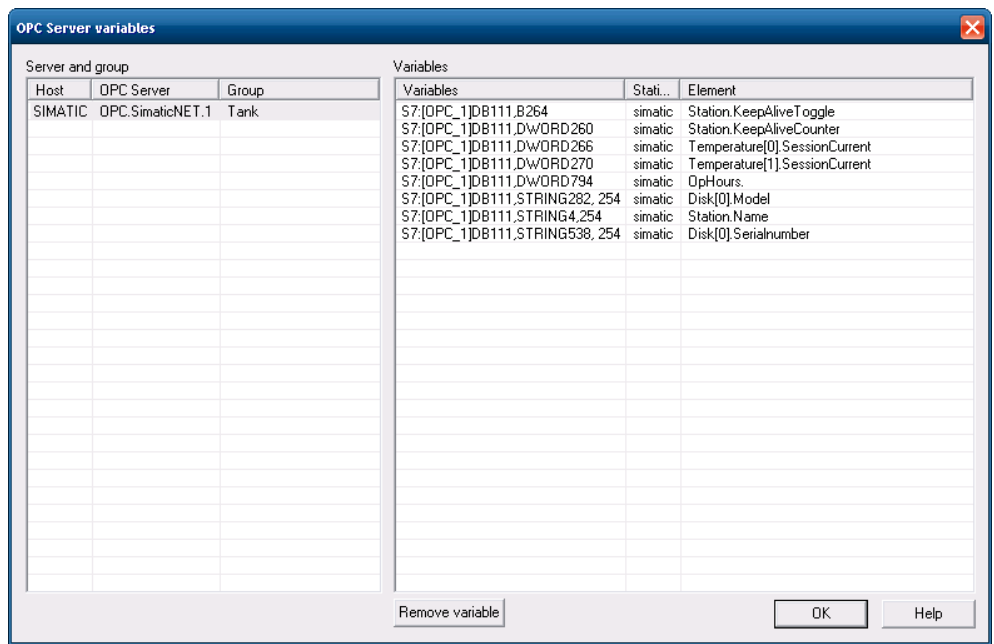

注意 在 DiagMonitor 运行过程中, 不得退出 OPC 服务器, 因为这两者会不断相互通 信。旧数据将保留在控制器中。控制器无法对其产生响应。

## 7 运行示例程序

下面将介绍以下内容:

- <span id="page-52-0"></span>• 有关 STEP 7 示例程序的更多信息
- 分布式 I/O 上输入和输出的分配
- 如何运行示例程序

注意 本章不包含详细程序说明。本应用的重点不放在 S7 程序上面, 而是放在 WinAC RTX 的组态以及通过分布式 I/O 实现的过程接口上面。

### S7 程序的功能

示例项目中的 S7 程序用于 控制一个虚拟混合和灌瓶装置。该装置包括:

- 一台带有两个进口阀和一个出口阀的锅炉
- 锅炉的混合器
- 用于锅炉中液体的加热器和冷却器

用户可通过选择不同的配方数据记录来影响混合过程。

### 输入和输出分配

S7 是通过数字量输入来运行的。通过所需的通信通道, 将一个" ET 200S" I/O 设 备与 SIMATIC IPC427C 相连。确保已接通分布式 I/O 和电源模块的电源。有关详细 信息, 请参见条目号 [1144348](http://support.automation.siemens.com/WW/view/de/598803) 下面的" Distributed I/O System ET 200S -Operating Manual" (分布式 i/O 系统 ET 200S – 操作手册)。

向 I/O 设备 (ET 200S) 的输入 E 0.0、E 0.1、E 0.2 各连接一个开关。实际过程将通 过数字量输出来控制。下表中列出了输入和输出的分配。

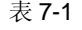

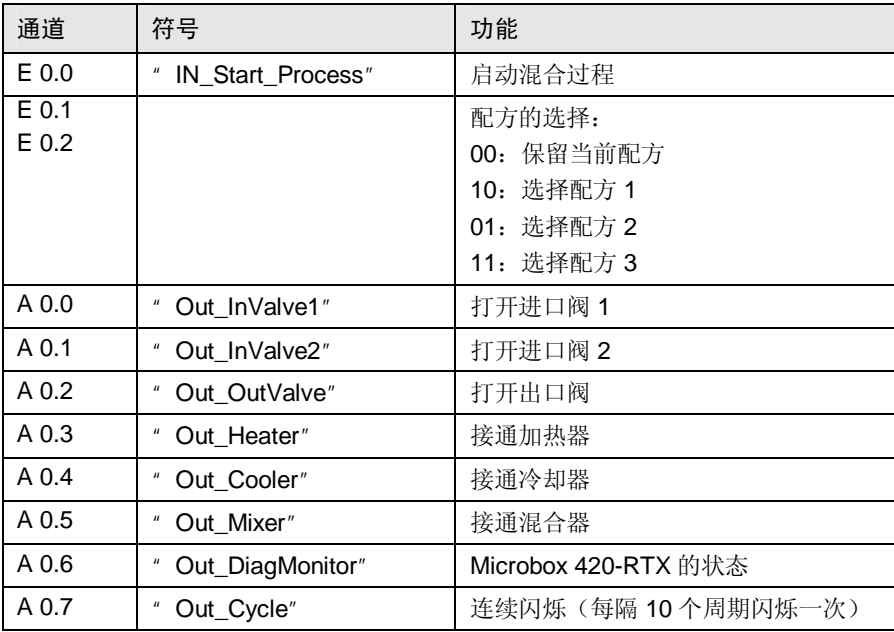

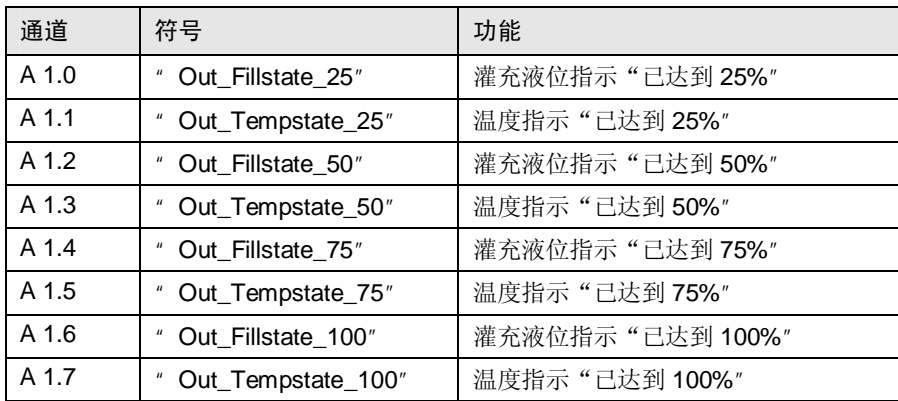

7.1 安装示例程序

### <span id="page-54-0"></span>7.1 安装示例程序

本节介绍如何安装示例程序。

### 加载 STEP 7 项目

STEP 7 项目是以压缩形式提供的。必须将其加载到 WinAC RTX 中。

注意 STEP 7 软件的硬件目录中必须包含 WinAC RTX V4.6。这只有在 STEP 7 V5.5 以后才有可能。

### 表 7-2

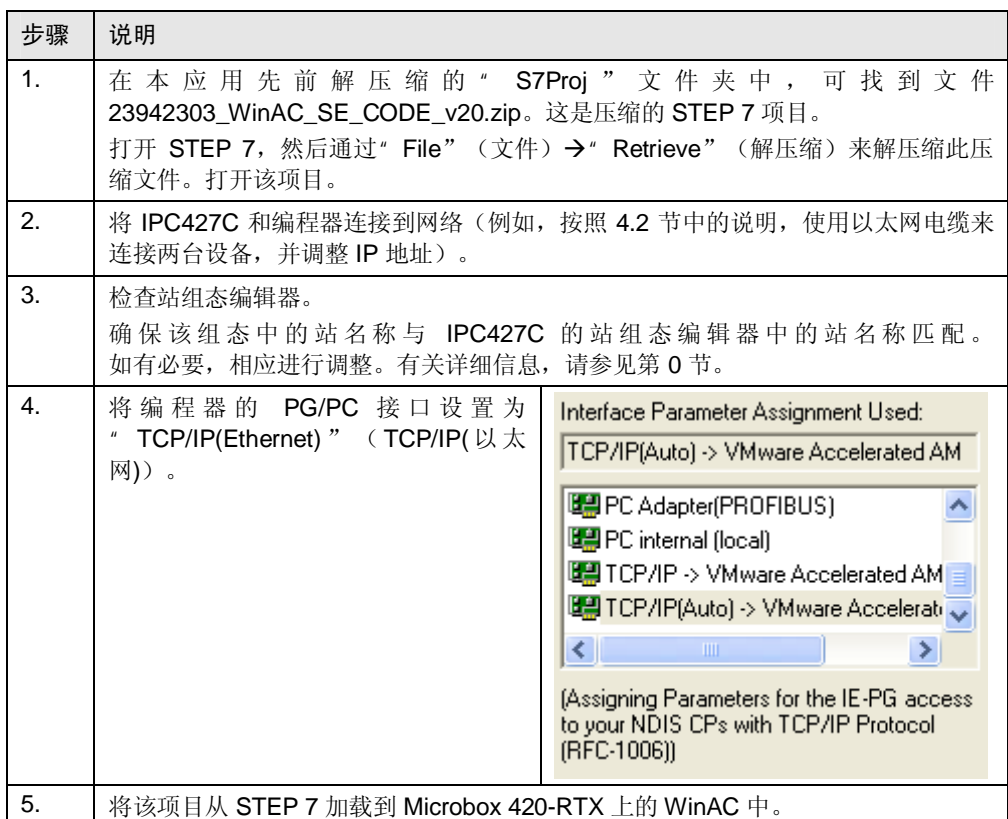

7.2 WinAC RTX 的启动行为

### **7.2 WinAC RTX 的启动行为**

<span id="page-55-0"></span>加载 STEP 7 项目后, 请确定 WinAC RTX 的启动行为。 在设置启动行为时,需要考虑两个属性。

- 在 STEP 7 项目的硬件配置中定义的 WinAC RTX 的启动行为(例如,暖启动、 冷启动)。在这里, 必须进行与其它 SIMATIC S7 CPU 相同的设置。
- PC 上 WinAC RTX 控制器的自动启动(例如, 在 SIMATIC IPC427C 上)。为 此, WinAC RTX" CPU"菜单中提供了功能" Controller for start when booting PC" (PC 启动时控制器启动)和" Autostart" (自动启动)。

### WinAC RTX 的启动行为

若要让 WinLC RTX 的操作员面板在 PC 启动后自动启动, 请启用属性中的" Start controller at PC boot" (PC 启动时控制器启动)选项。

IPC427C 重新启动后或发生电源故障后, WinAC RTX 会自动启动, 并切换到 " STOP"模式, 即使此前设置了" RUN"模式也如此。

如果要将 WinLC RTX 设置为重新启动后在前面所在的模式下启动, 则必须另外启用

" Autostart CPU" (自动启动 CPU) 功能。

### 更改启动行为

通过禁用"Autostart" (自动启动)功能, WinAC RTX 将在关闭控制器前它所在的 操作模式下启动。IPC427C 重新启动时也是这种情况。 这意味着:

- 如果控制器在关闭时处于"RUN"模式下,则它将在"RUN"下启动。
- 如果控制器在关闭时处于"STOP"模式下, 则它将在"STOP"下启动。

按照以下步骤启用" Autostart" (自动启动) 功能:

㸼 7-3

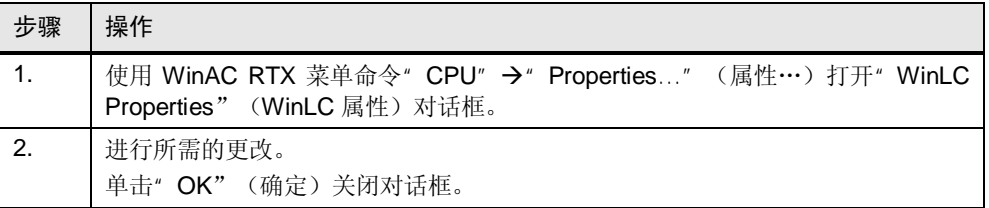

7.2 WinAC RTX 的启动行为

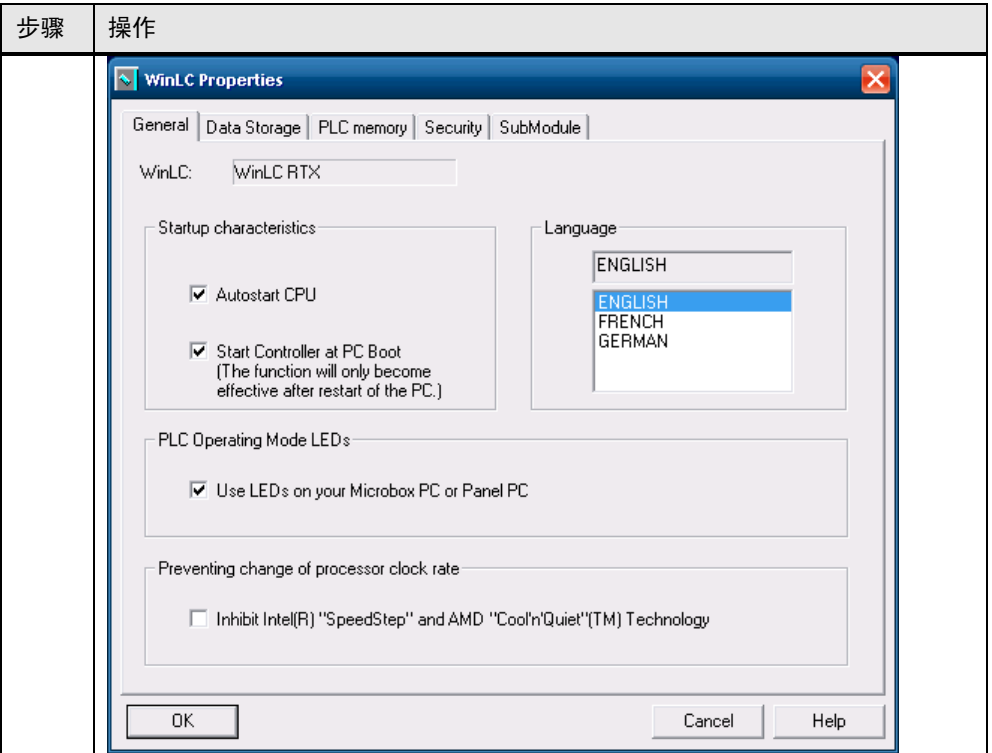

注意 若未启用自动启动功能, 则在启动 IPC427C 后总会将 WinLC RTX 操作员面板设 置为" STOP"模式。

7.3 ᪡ WinAC RTX

### **7.3** ᪡ **WinAC RTX**

<span id="page-57-0"></span>本节简要介绍如何使用 RTX。下面将介绍绝对必要的功能。为使用 WinAC RTX, 建议阅读 SIMATIC WinAC RTX 手册。

### **启动 WinAC RTX**

WinLC RTX 可通过" Start" (开始) → "Simatic" → "PC Based Control" (基 于 PC 的控制) → WinLC RTX"来启动。这样, 控制器的操作员面板将同时启 动。

### Windows 任务栏上的 WinAC RTX 图标

如果启动了 WinAC RTX, 则可在任务栏上看到以下图标之一:

㸼 7-4

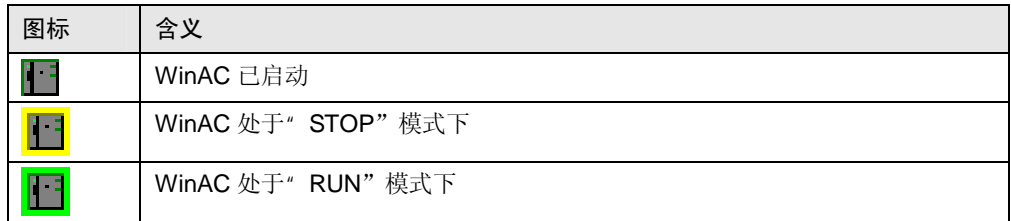

### 操作 WinAC RTX

下表介绍了 WinLC RTX 操作员面板的按钮。

㸼 7-5

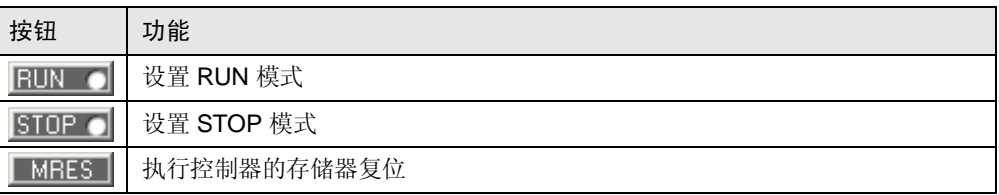

### ݇䯁 WinAC RTX

关闭控制砙ズ会关闭控制器(□ 符号仍在任务栏上)。以下说明仅供参考。若要 使用本应用, WinAC RTX 必须已启动并且处于"RUN"模式。

若要关闭过程控制,请按以下步骤操作:

### 㸼 7-6

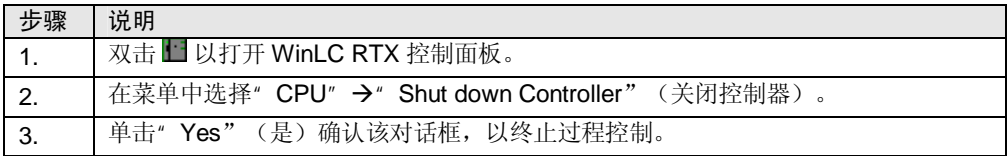

## 7.4 操作程序

<span id="page-58-0"></span>若要启动和操作混合过程,请按下表中的说明操作。

表 7-7

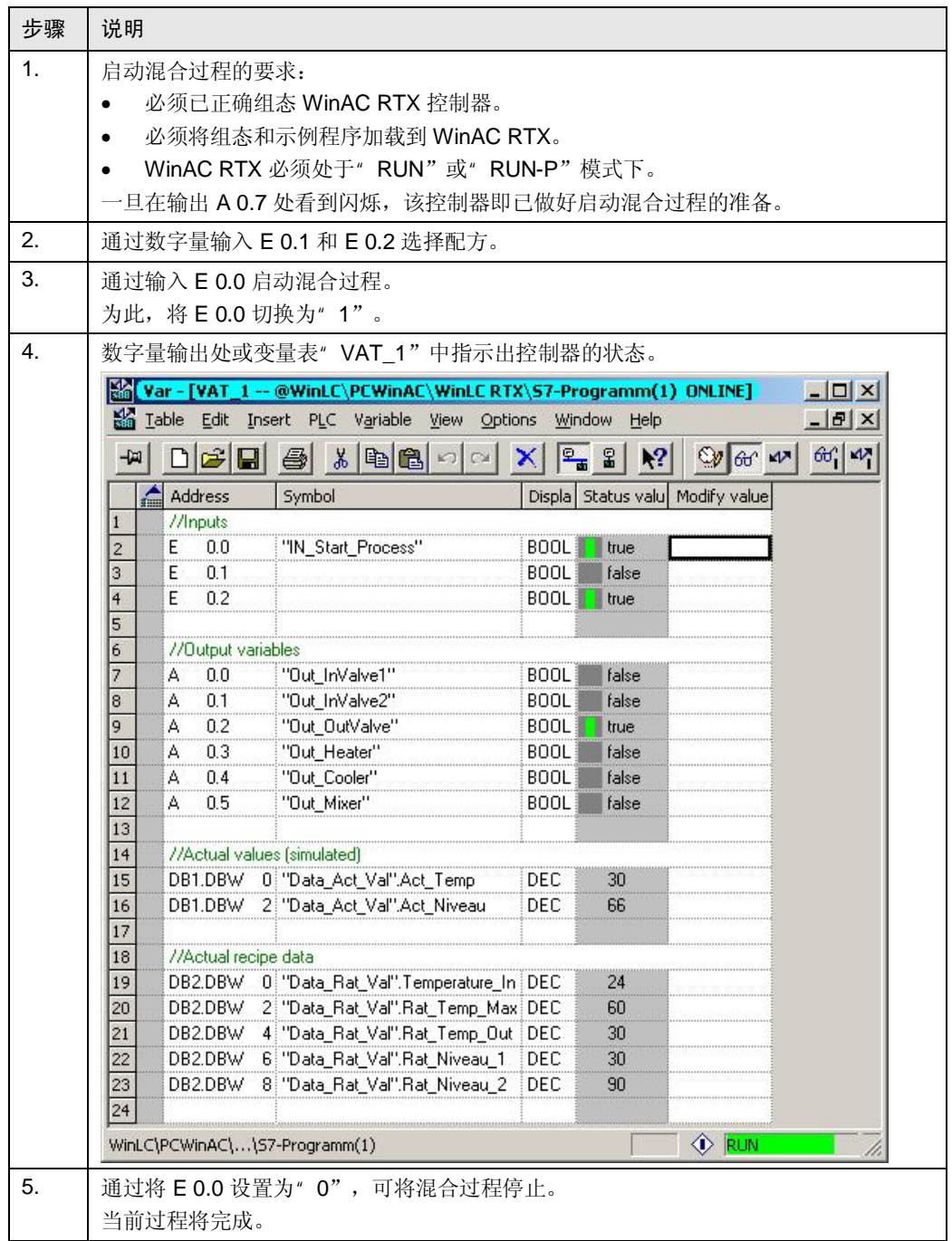

7.5 最终调试

### 7.5 最终调试

在此结束部分中,您将了解设置 IPC427C 时最后应注意的几个问题。

### 设置数据存储

确保已按 [4.4](#page-28-0) 节所述设置数据存储。这种设置十分重要, 可用于在发生电源故障时 将数据保留下来。

#### 接通/关闭 LED

可以接通和关闭 IPC427C 上的 LED<sup>®</sup> RUN/STOP"和" SF"。

若要更改 LED 的工作状态,请按以下步骤操作:

表 7-8

<span id="page-59-0"></span>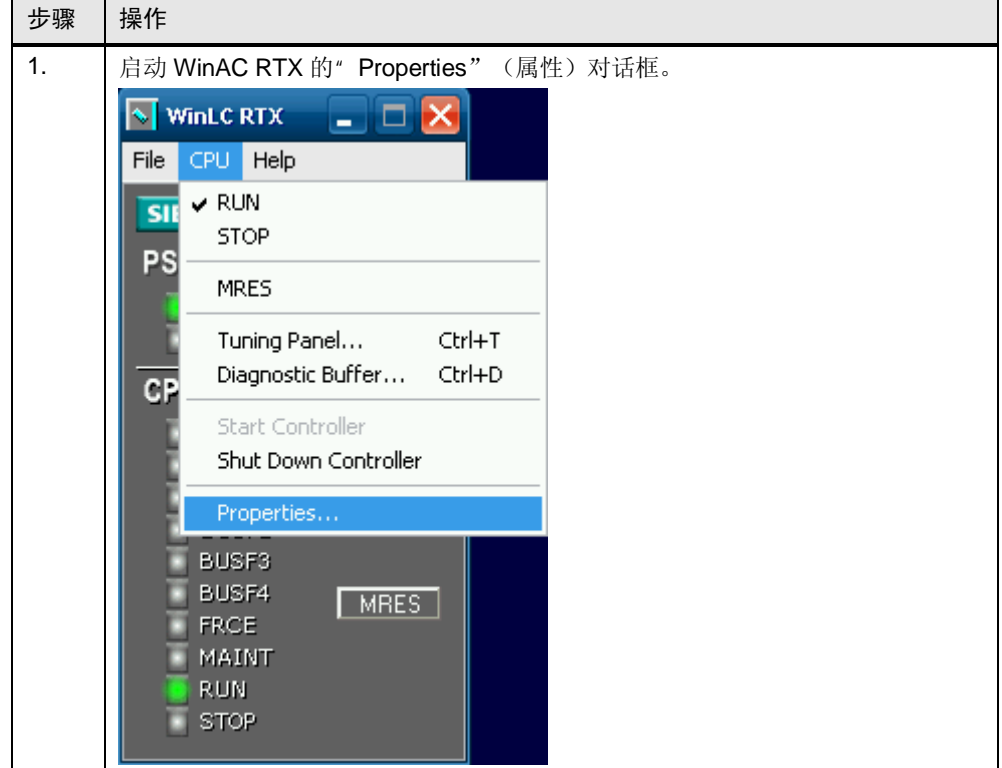

### 7.5 最终调试

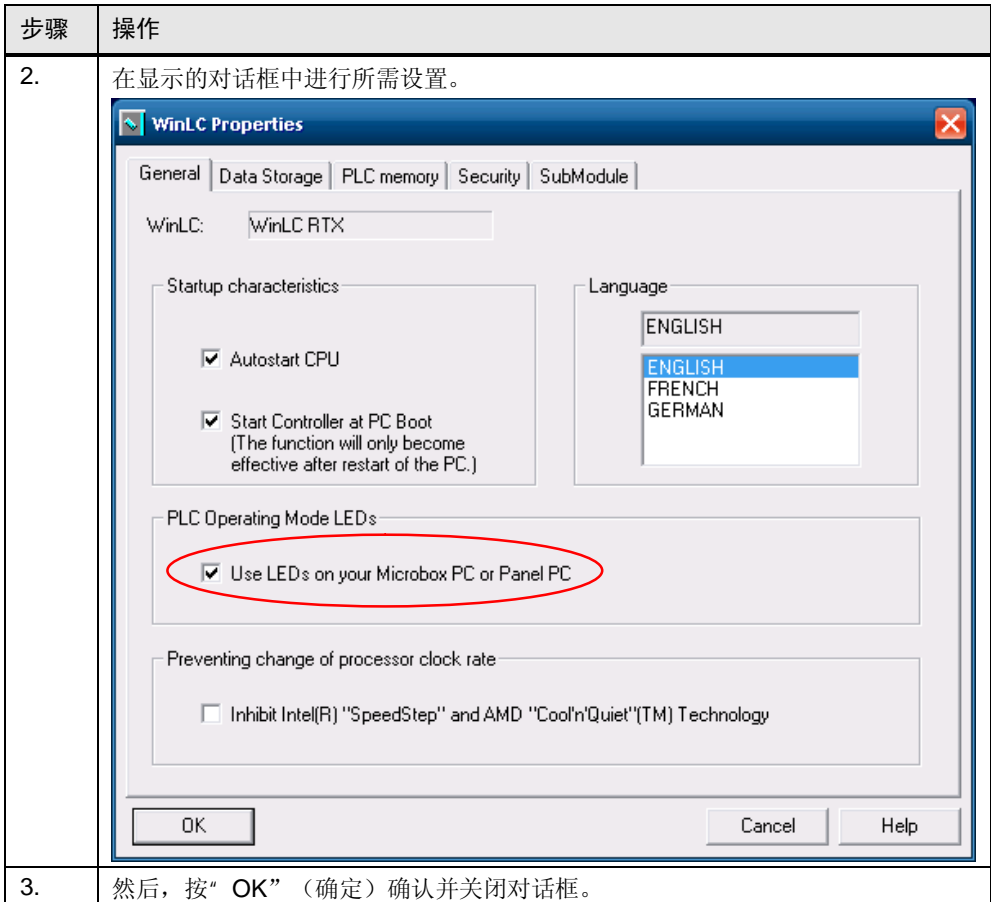

### 接通筛选器

确保在进行所有设置后启用增强型写筛选器。有关详细信息,请参见第0节。

注意 若已启用 EWF, 将存在以下情况: 无法对系统数据或应用程序进行不需要的更改。 为 SIMATIC IPC427C 提供保护, 防止其受计算机病毒的影响。 可通过重新启动 SIMATIC IPC427C 来恢复更改。

## 8 恢复系统

<span id="page-61-0"></span>可通过特定程序(例如, " [SIMATIC IPC Image & Partition Creator V3.1"](http://support.automation.siemens.com/WW/view/de/42794491)) 对已设 置的 PC 系统(例如, SIMATIC IPC427C)进行备份。在此情况下,可将系统的状 态复位。这在以下情况下可能十分有用:

- 恢复 SIMATIC IPC427C 的交付状态
- 系统不再稳定
- 对自上次备份以来的系统更改进行复位

本章介绍如何通过恢复光盘来恢复 SIMATIC IPC427C 的交付状态。有关详细信 息,请参见条目号 [42794491](http://support.automation.siemens.com/WW/view/de/42794491)。

<mark>注意 ෬෭</mark> 恢复系统后, 将会恢复 SIMATIC IPC427C 的操作系统以及各种程序的交付状 态。所进行的所有更改和设置都将丢失。 恢复系统后, BIOS 设置保持不变。

#### 恢复光盘

恢复光盘可通过技术支持获得。恢复光盘也是可引导光盘。另外, 请阅读恢复光盘 上的"readme.txt"文件。

#### ҢᘶܝⲬਃࡼ Microbox 420-RTX

### 㸼 8-1

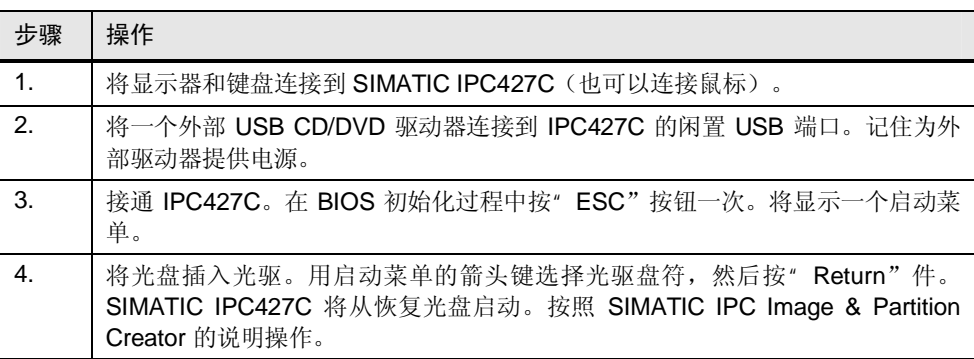

注意 如果取消恢复程序, 则将进入 DOS 环境。若要重新启动恢复程序, 请按组合键 " Ctrl" +" ALT" +" Del"。SIMATIC IPC427C 重新启动, 可再次启动恢复程 序。

请注意,系统可能无法正常运行。

Copyright © Siemens AG 2011 All rights reserved

## <span id="page-62-0"></span>9 链接与文献

### 9.1 参考文献

此表内容不完整, 仅列出了一部分适宜文献。

### 㸼 **Error! Style not defined.**-1

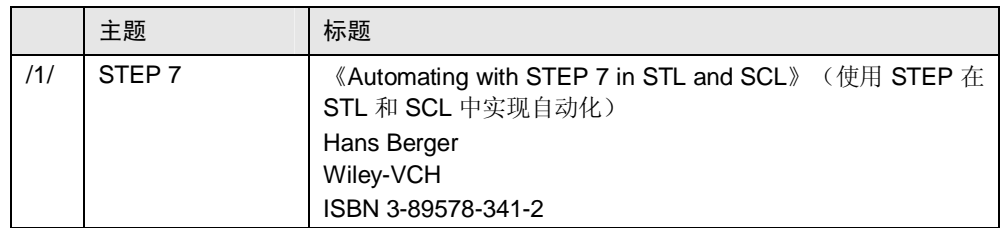

### 9.2 技术规范的因特网链接

<span id="page-62-1"></span>此表内容不完整, 仅列出了一部分相应信息。

### 㸼 **Error! Style not defined.**-2

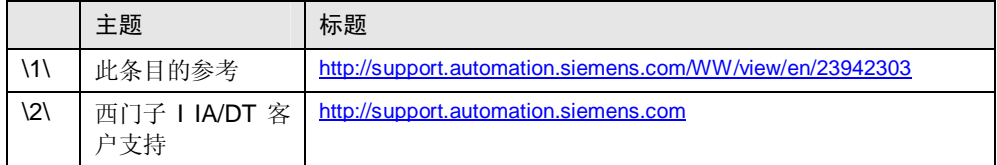

# 10 版本历史

### <span id="page-63-0"></span>㸼 **Error! Style not defined.**-1

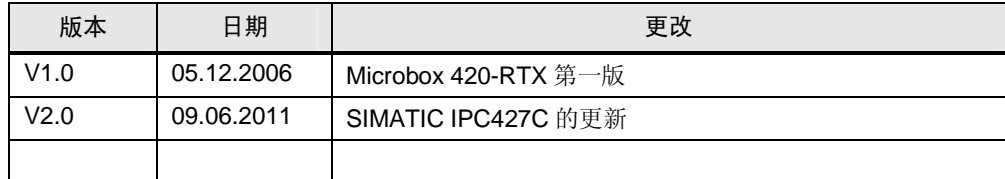